## **Neousys Technology Inc.**

## **Nuvo-1000 Series**

## **Intel® Core™ i7/i5 Fanless Embedded Controller**

# **User's Manual**

**Rev. A2** 

Published May 10<sup>th</sup>, 2011

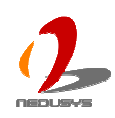

Copyright © 2011 Neousys Technology Inc. All Right Reserved. Page 1 of 57

### **Contents**

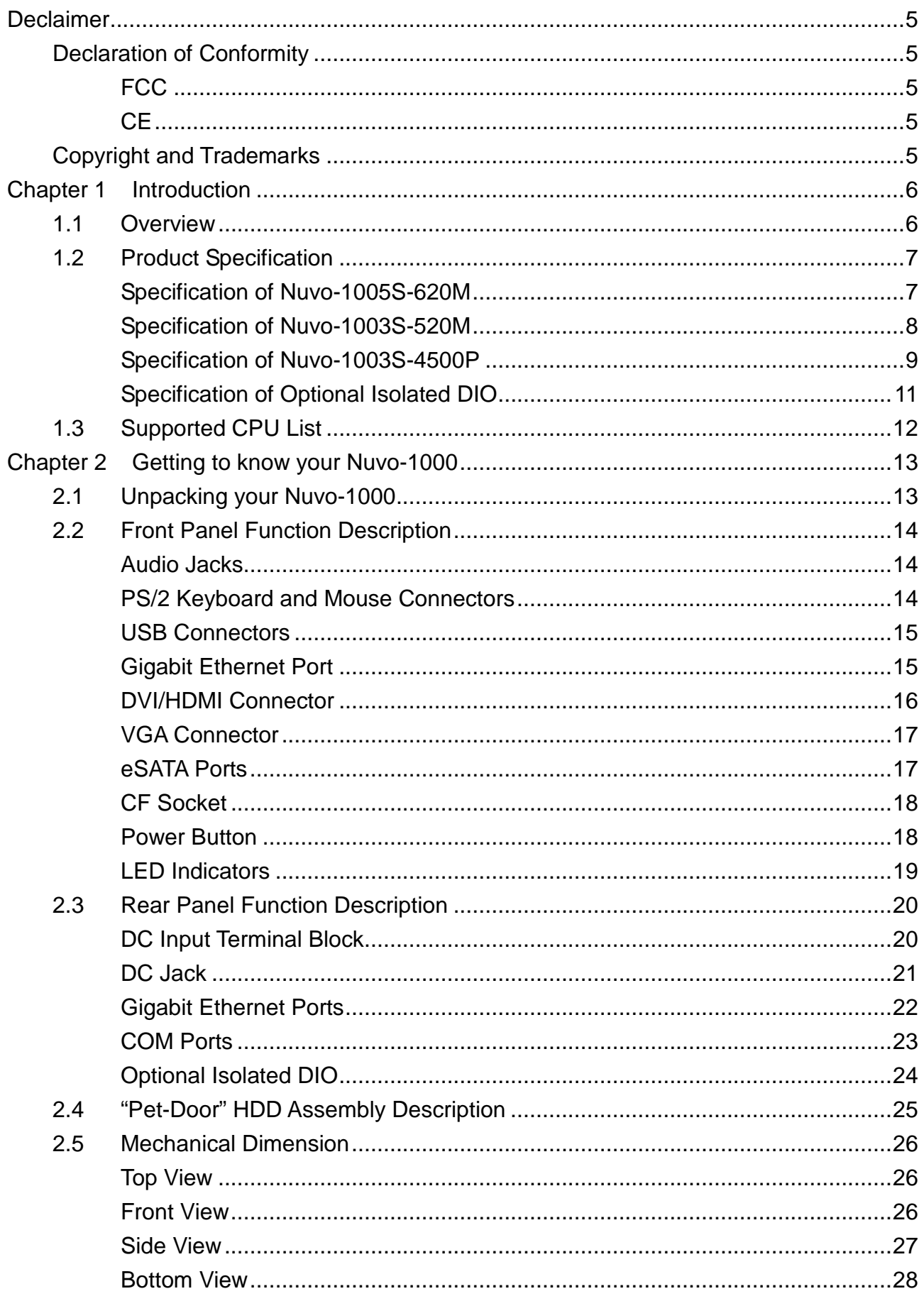

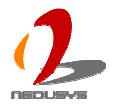

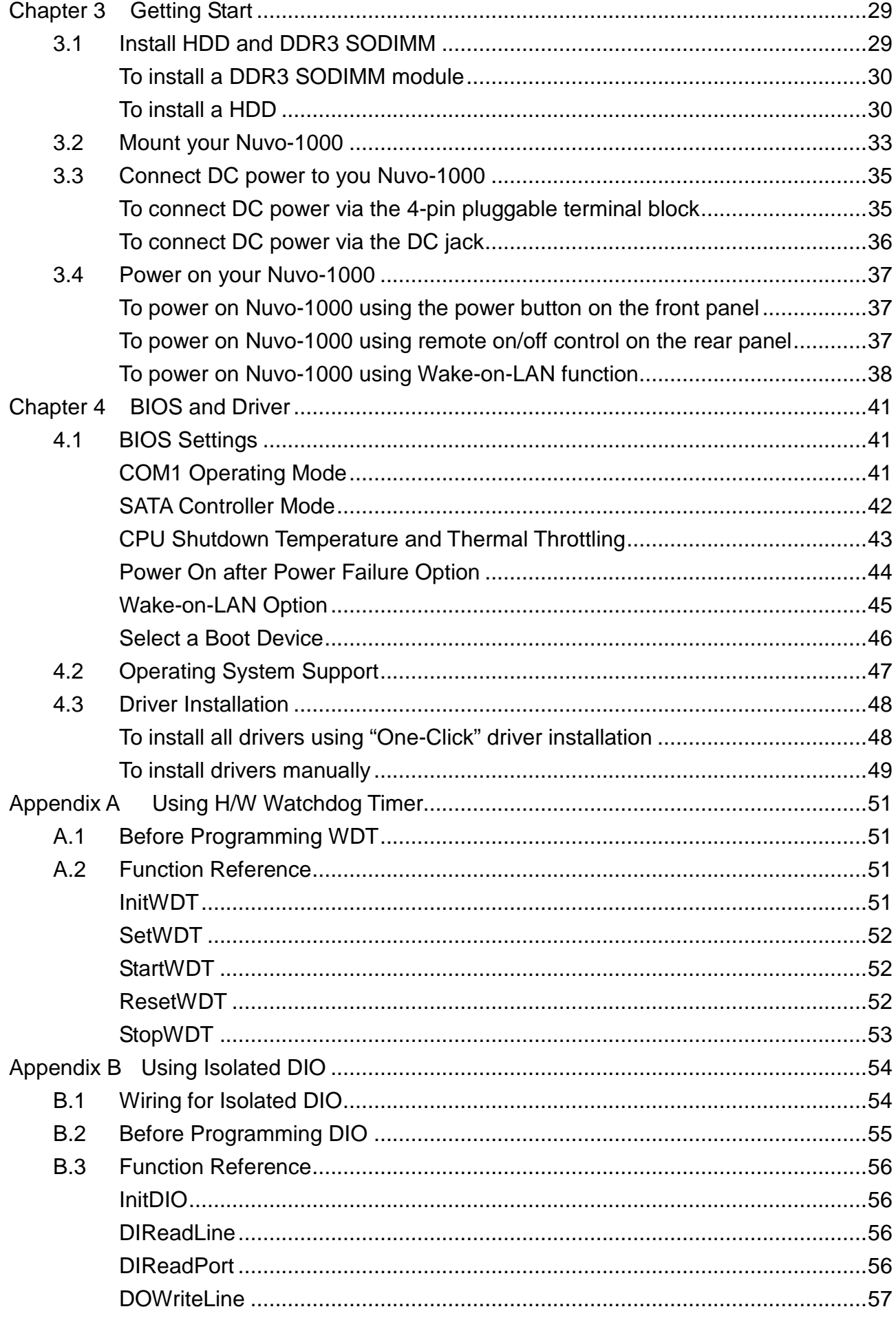

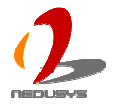

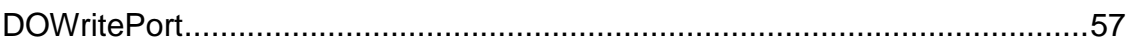

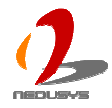

# **Declaimer**

This manual is intended to be used as a practical and informative guide only and is subject to change without prior notice. It does not represent commitment from Neousys Technolgy Inc. Neousys shall not be liable for direct, indirect, special, incidental, or consequential damages arising out of the use of the product or documentation, nor for any infringements upon the rights of third parties, which may result from such use.

# **Declaration of Conformity**

## **FCC**

This equipment has been tested and found to comply with the limits for a Class A digital device, pursuant to part 15 of the FCC Rules. These limits are designed to provide reasonable protection against harmful interference when the equipment is operated in a commercial environment. This equipment generates, uses, and can radiate radio frequency energy and, if not installed and used in accordance with the instruction manual, may cause harmful interference to radio communications. Operation of this equipment in a residential area is likely to cause harmful interference in which case the user will be required to correct the interference at his own expense.

## **CE**

The product(s) described in this manual complies with all applicable European Union (CE) directives if it has a CE marking. For computer systems to remain CE compliant, only CE-compliant parts may be used. Maintaining CE compliance also requires proper cable and cabling techniques.

# **Copyright and Trademarks**

This document contains proprietary information protected by copyright. All rights are reserved. No part of this document may be reproduced by any mechanical, electronic, or other means in any form without prior written permission of the manufacturer.

Company/product names mentioned herein are used for identification purposes only and are trademarks and/or registered trademarks of their respective companies.

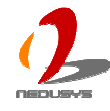

# **Chapter 1 Introduction**

# **1.1 Overview**

Boosting your computing engine to a new era! Incorporating Intel Core™ i7/i5 processor, the Nuvo-1000 controller offers extraordinary performance for arithmetic-intensive applications, while its fanless design provides superb reliability and durability.

Nuvo-1000 integrates versatile I/O interfaces in a compact chassis. It provides up to 5 Gigabit Ethernet ports and 2 eSATA ports, which are particularly useful for surveillance and security applications. The VGA+DVI/HDMI dual display accomplishes an easy way of high-resolution content output for image or media applications. In addition, Nuvo-1000 aslo features additional functions, such as mini-PCIe, optional isolated DIO and PCI-104 expansion bus, to fit a broader range of applications.

The fanless design of Nuvo-1000 gives it exceptional long-term durability and tolerance to vibration, and its -25 to 70 degrees operating temperature range provides a more reliable operation in various environments. For a quest of performance and reliability, Nuvo-1000 is the answer!

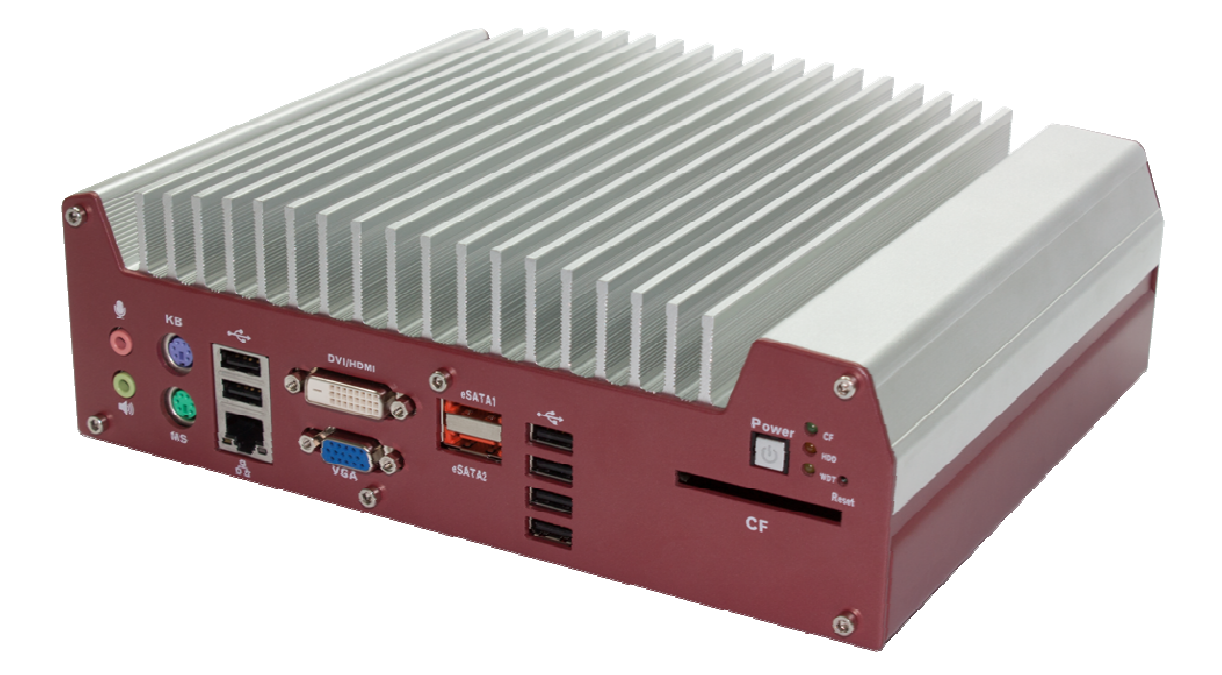

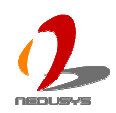

# **1.2 Product Specification**

## **Specification of Nuvo-1005S-620M**

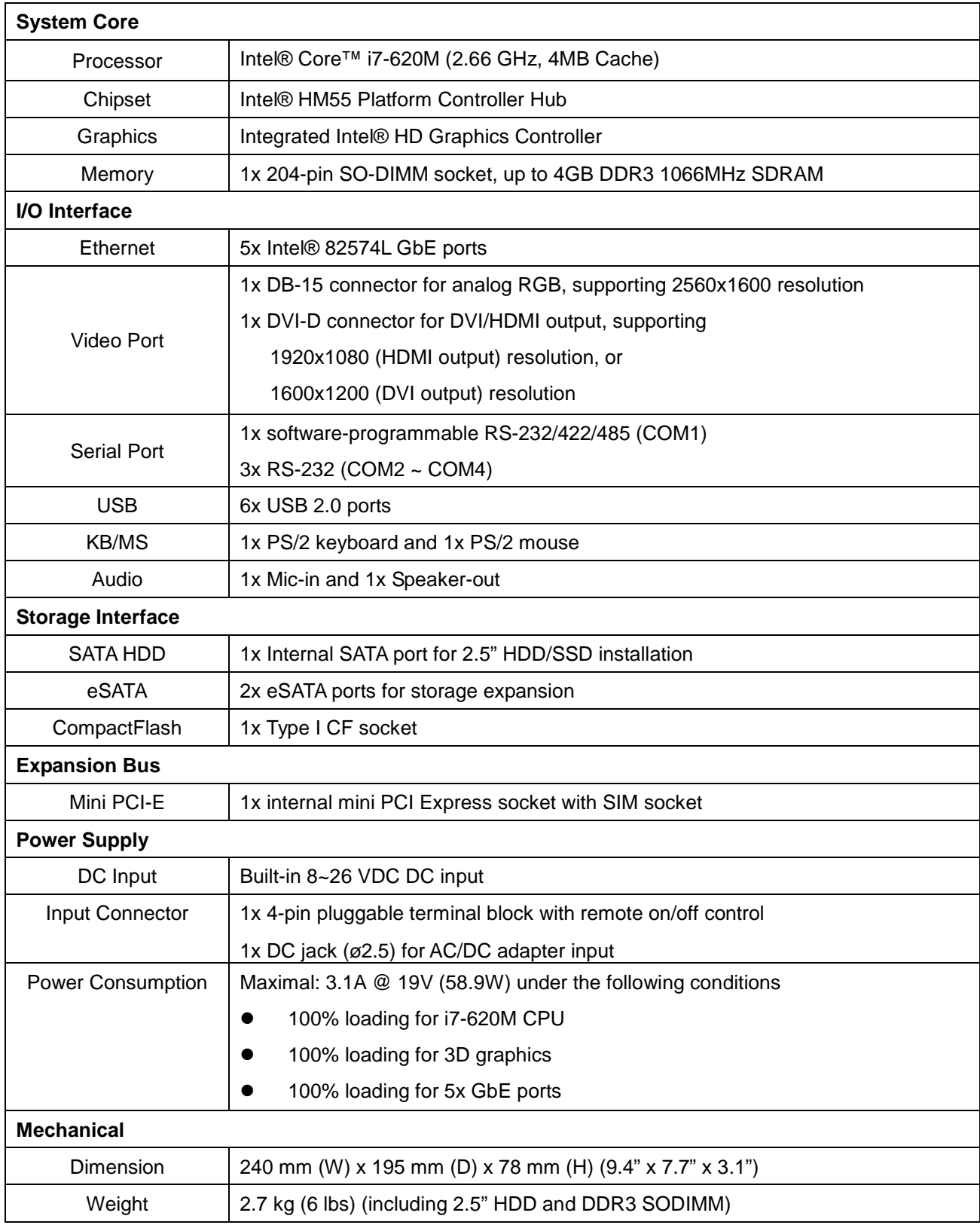

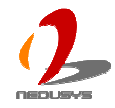

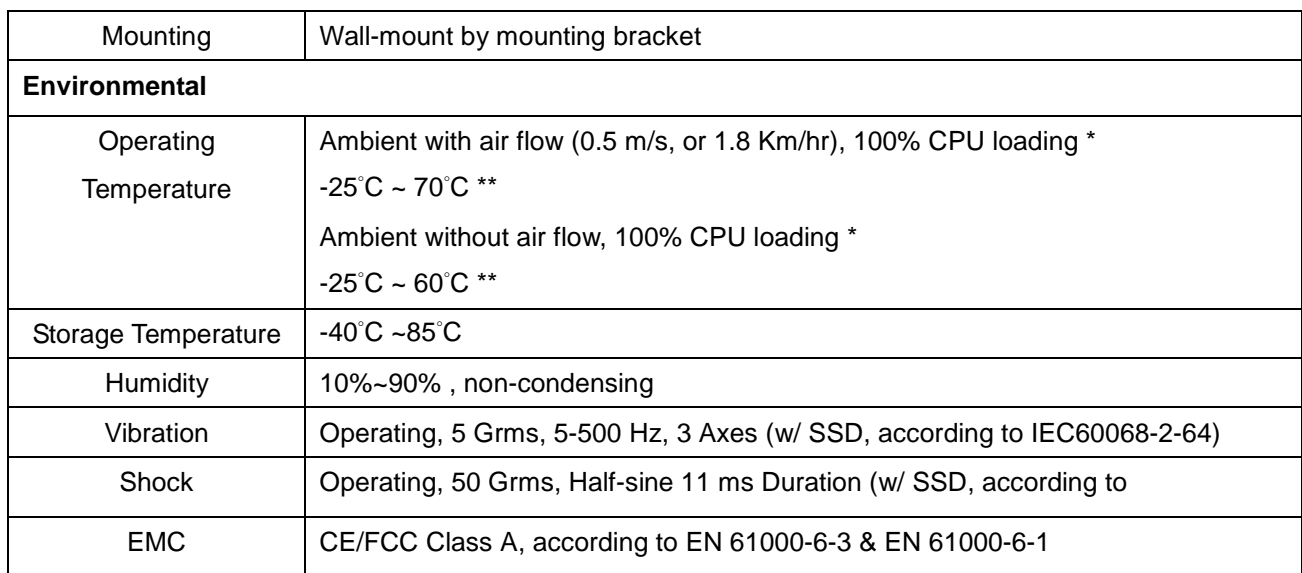

) \* The CPU loading is applied using Intel® Thermal Analysis Tool. For detail testing criteria, please contact Neousys Technology

\*\* For sub-zero operating temperature, a wide temperature HDD drive or Solid State Disk (SSD) is required.

### **Specification of Nuvo-1003S-520M**

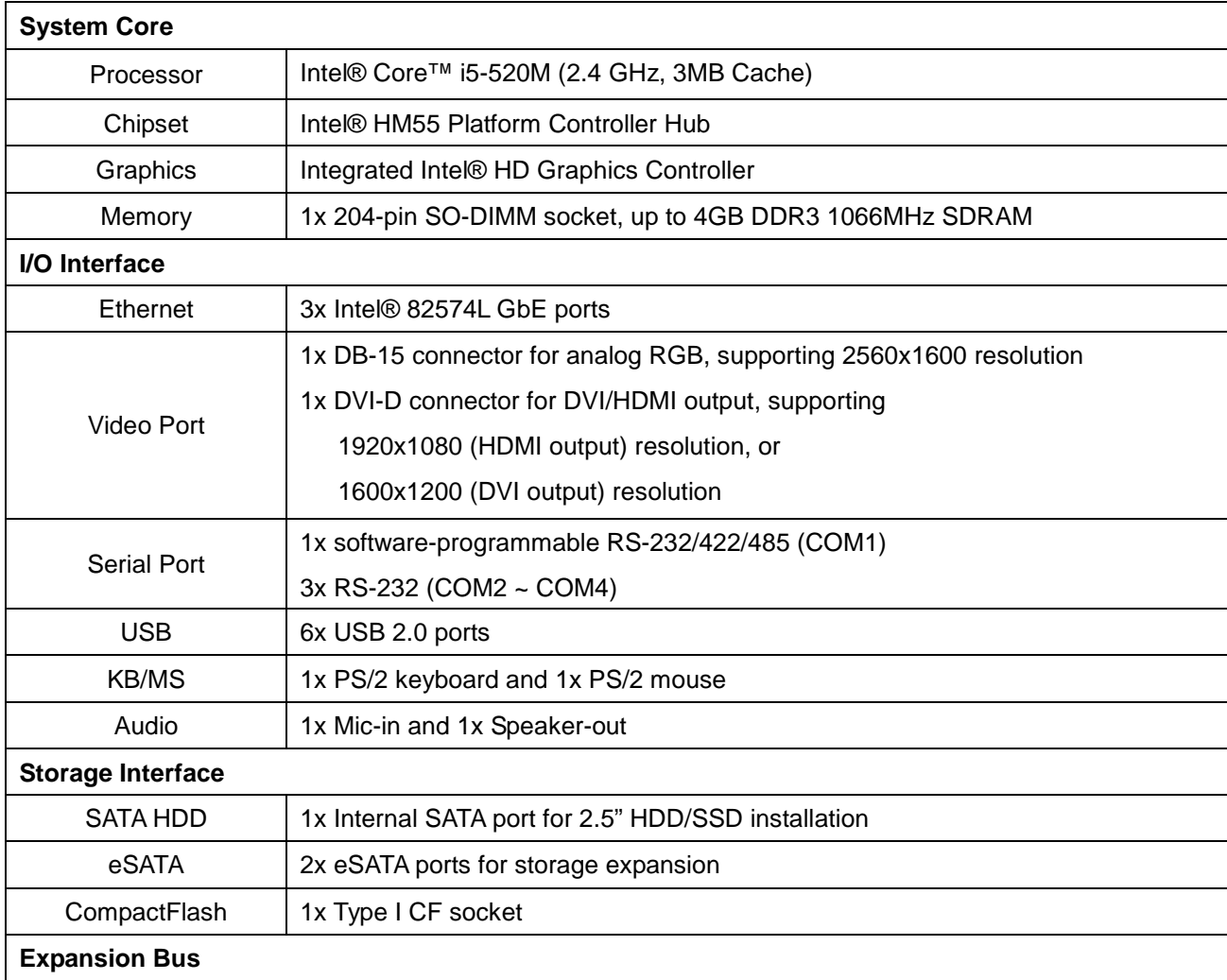

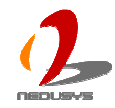

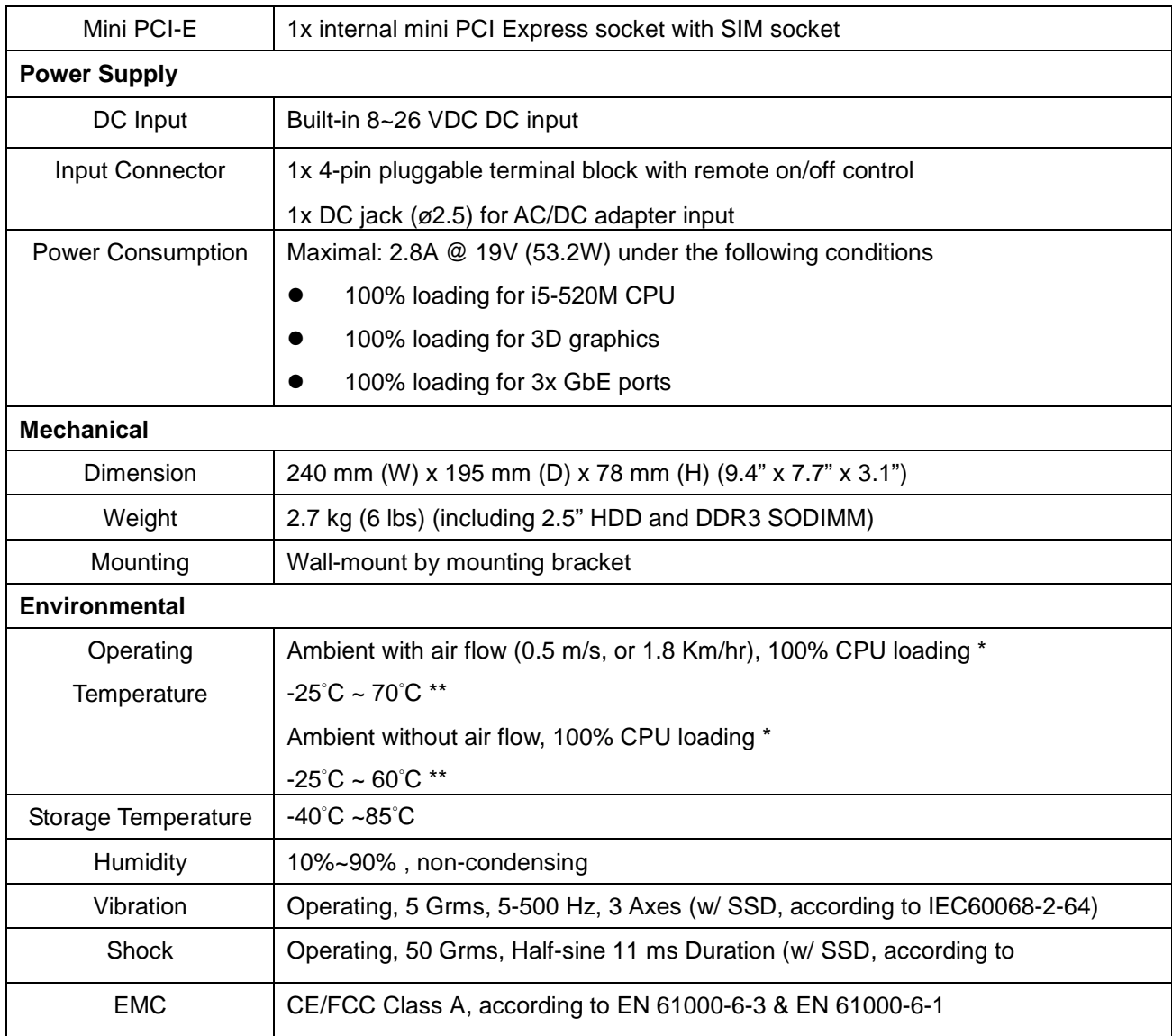

) \* The CPU loading is applied using Intel® Thermal Analysis Tool. For detail testing criteria, please contact Neousys Technology

\*\* For sub-zero operating temperature, a wide temperature HDD drive or Solid State Disk (SSD) is required.

### **Specification of Nuvo-1003S-4500P**

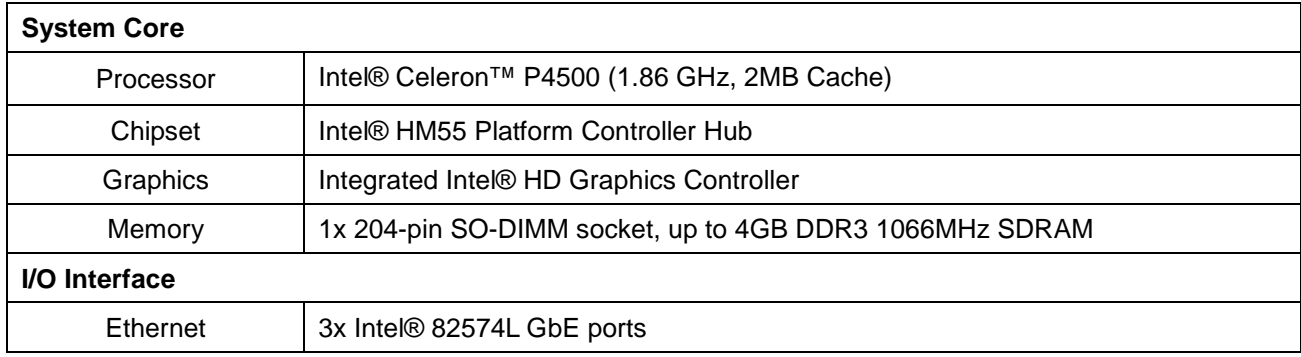

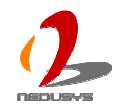

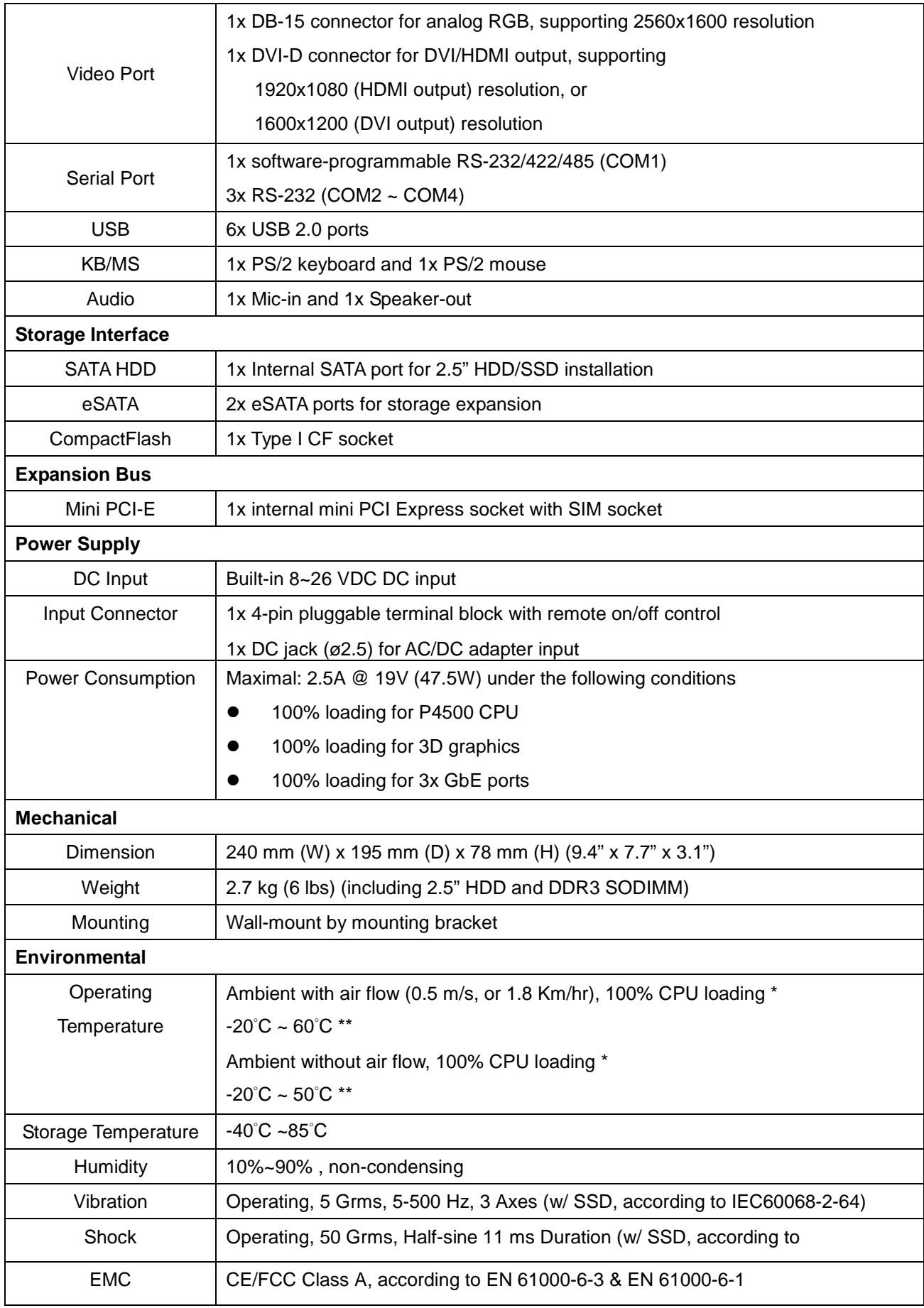

) \* The CPU loading is applied using Intel® Thermal Analysis Tool. For detail testing criteria, please contact

Neousys Technology

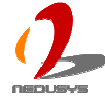

\*\* For sub-zero operating temperature, a wide temperature HDD drive or Solid State Disk (SSD) is required.

## **Specification of Optional Isolated DIO**

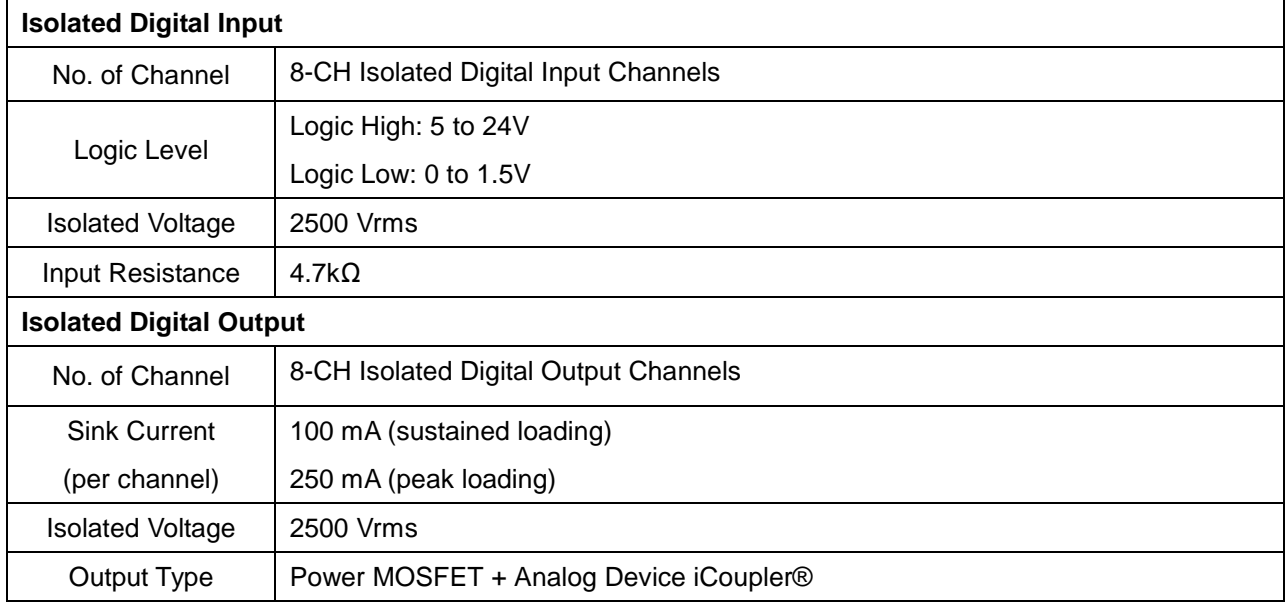

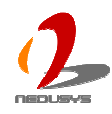

# **1.3 Supported CPU List**

Nuvo-1000 accepts a PGA-type Intel® i7/i5 processors via a rPGA988 CPU socket. The following processors have been tested by Neousys Technology Inc. for the compatibility with Nuvo-1000. Instead of i7-620M, i5-520M and Celeron P4500, You may also select other processor according to your consideration of cost and performance.

- i7-640M 2.8 GHz
- **i7-620M 2.66 GHz \***
- i5-580M 2.66 GHz
- i5-560M 2.66 GHz
- $\bullet$  i5-540M 2.53 GHz
- **i5-520M 2.4 GHz \***
- i5-480M 2.66 GHz
- i5-460M 2.53 GHz
- $\bullet$  i5-450M 2.4 GHz
- i5-430M 2.26 GHz
- i3-380M 2.53 GHz
- i3-370M 2.40 GHz
- i3-350M 2.26 GHz
- i3-330M 2.13 GHz
- **Celeron P4500 1.86 GHz \***
- Pentium P6000 1.86 GHz

The processors with \* are listed in Intel® Embedded Roadmap and with a 7-year life cycle support (2010~2016).

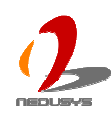

# **Chapter 2 Getting to know your Nuvo-1000**

## **2.1 Unpacking your Nuvo-1000**

When you receive the package of Nuvo-1000 series, please check immediately if the package contains all the items listed in the following table. If any item is missing or damaged, please contact your local dealer or Neousys Technology Inc. for further assistance.

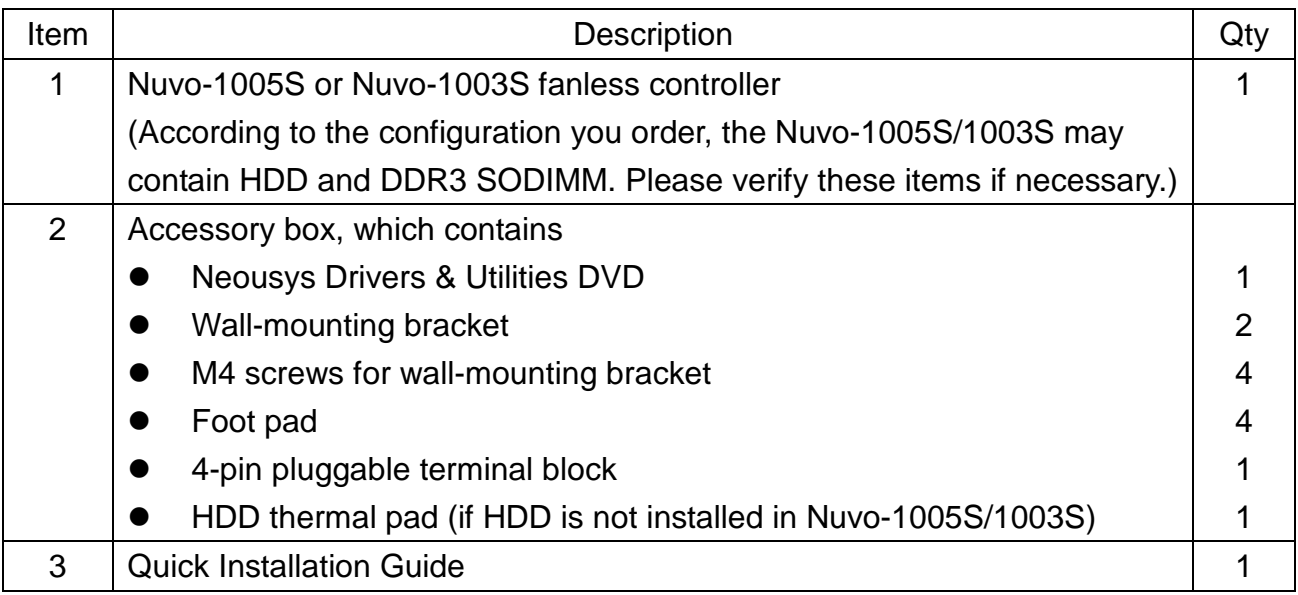

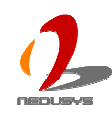

# **2.2 Front Panel Function Description**

On Nuvo-1000, all I/O connectors are located on front panel and rear panel. Most general computer connectors (i.e. audio, USB, keyboard/mouse, VGA and etc.) are placed on the front panel. In this section, we'll illustrate each I/O function on the front panel.

## **Audio Jacks**

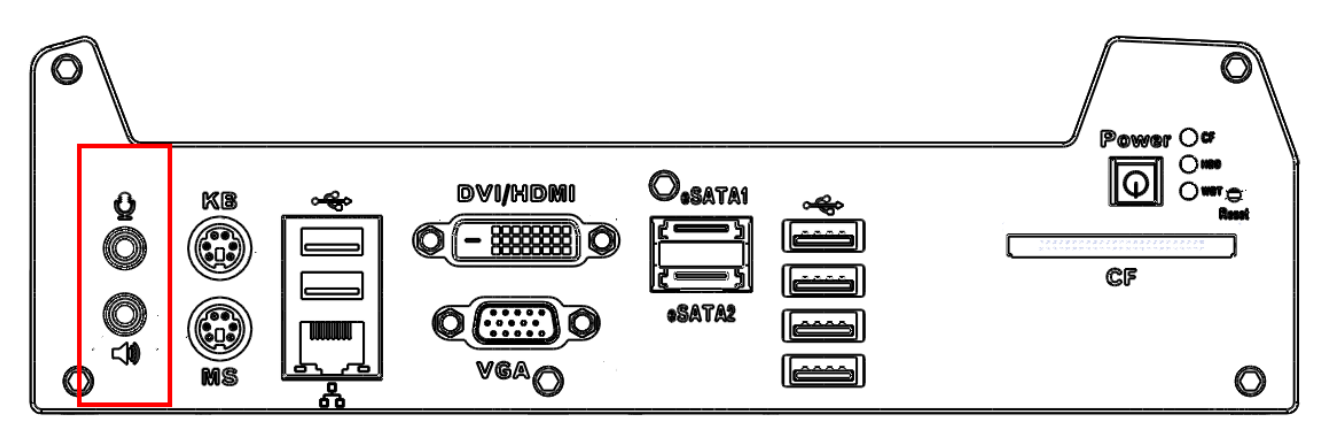

Nuvo-1000 provides audio function using Intel® High Definition Audio (built-in in HM55 PCH) and Realtek ALC262 codec. There are two audio jacks on the front panel. The pink one is used for microphone input, and the green one is used for speaker output. To utilize the audio function in Windows, you need to install corresponding drivers for both Intel® HM55 PCH chipset and Realtek ALC262 codec. Please refer to section 3.6 for information of driver installation.

## **PS/2 Keyboard and Mouse Connectors**

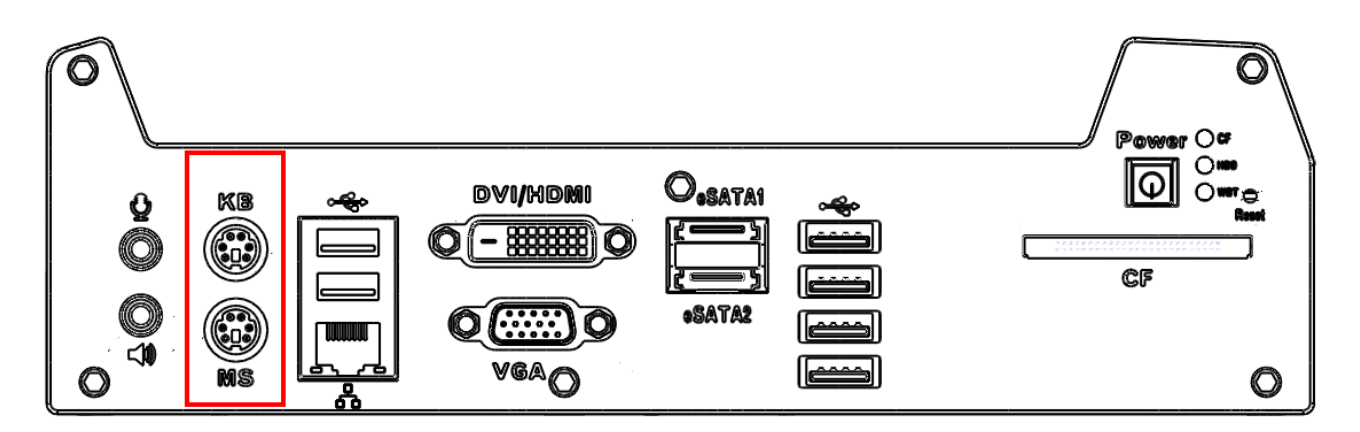

Support of legacy PS/2 keyboard and mouse on Nuvo-1000 is implemented using industrial-grade ITE8783 Super IO chip (-40 to 85°C). There are two 6-pin Mini-DIN connectors on the panel. The purple one is for PS/2 keyboard, and the green one is for PS/2 mouse.

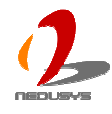

### **USB Connectors**

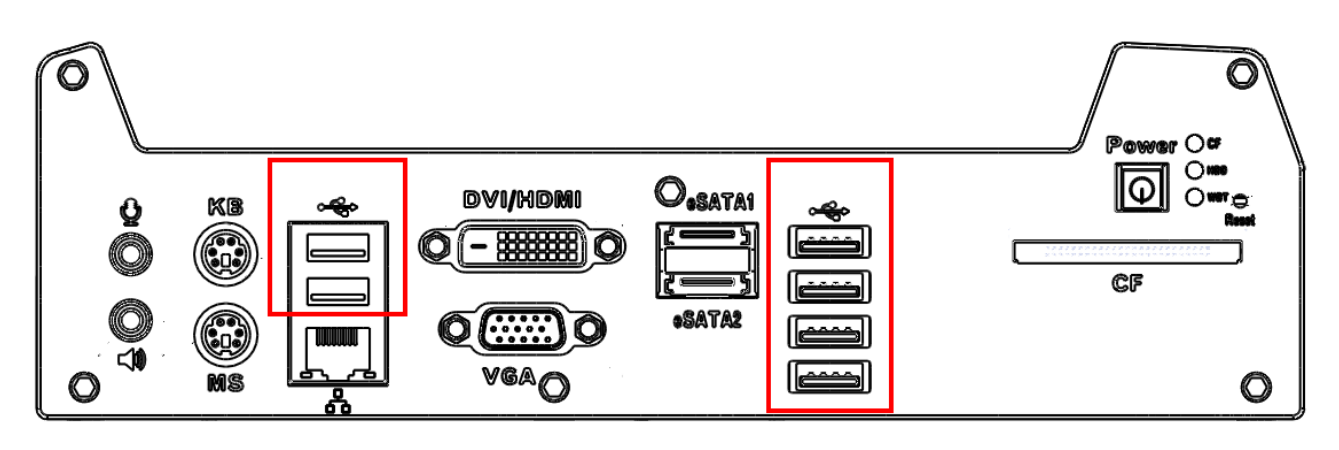

There are totally 6 USB ports on the front panel. By BIOS default, these USB ports are operated in EHCI (Enhanced Host Control Interface) mode and are compatible to USB 2.0, USB 1.1 and USB 1.0 devices. Legacy USB support is provided so you can use USB keyboard/mouse in DOS environment.

## **Gigabit Ethernet Port**

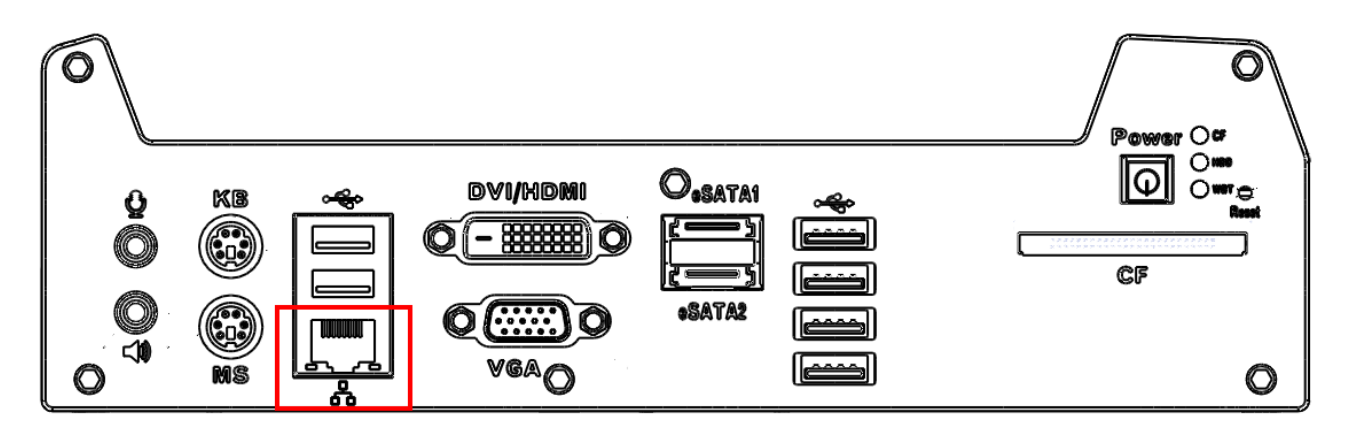

Nuvo-1000 controller offers 5 GbE ports (Nuvo-1005S) or 3 GbE ports (Nuvo-1003S) using Intel® 82574L Gigabit Ethernet controllers. Each port has one dedicated GbE controller and one dedicated PCI Express link to present maximal network performance. One of these GbE ports is located on the front panel. When plugging in the Ethernet cable, you can tell the Ethernet status and speed from the LED indicators on the RJ45 connector as following:

#### Active/Link LED

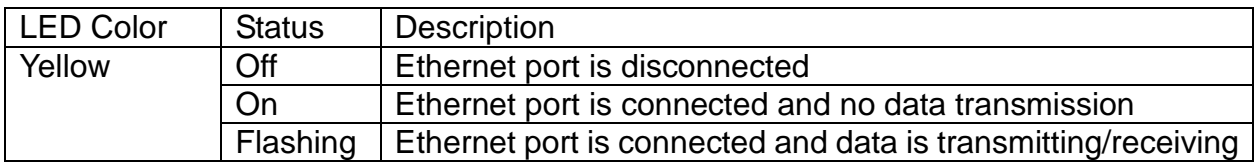

#### Speed LED

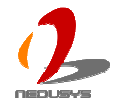

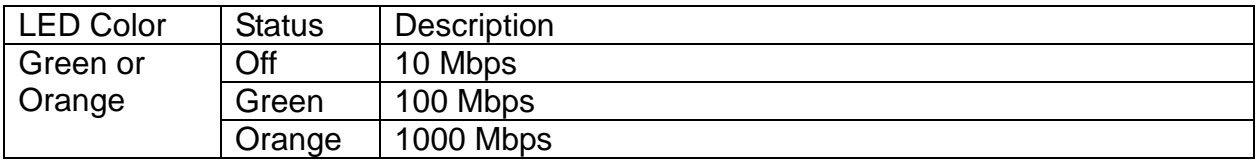

To utilize the GbE port in Windows, you need to install corresponding driver for Intel® 82574L GbE controller. Please refer to section 3.6 for information of driver installation.

### **DVI/HDMI Connector**

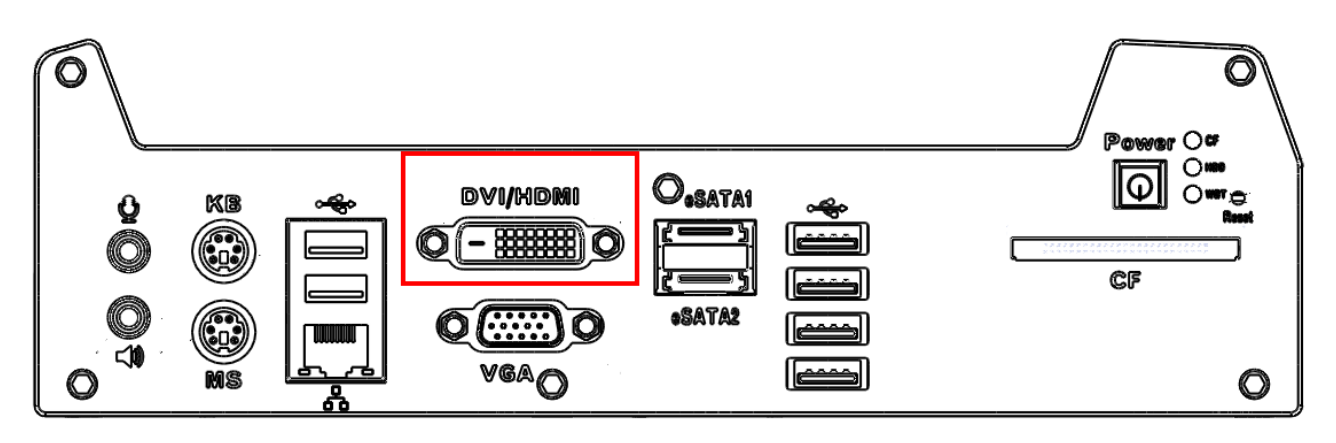

The DVI-D connector on the front panel supports both DVI and HDMI operation mode. This connector can either output DVI signals or HDMI signal. The DVI output mode supports up to 1600x1200 resolution and HDMI output mode supports up to 1920x1080 resolution. The DVI or HDMI mode is automatically selected according to the display device connected. You shall need a DVI-D to HDMI cable when connecting to a HDMI display device.

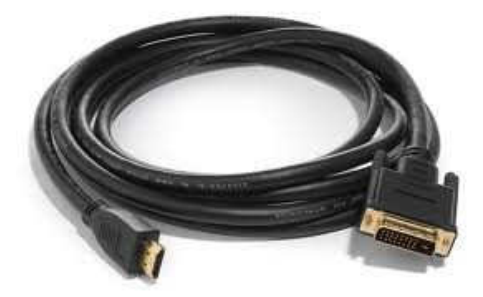

To utilize the VGA or DVI/HDMI output in Windows, you need to install corresponding graphics driver. Please refer to section 3.6 for information of driver installation.

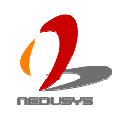

### **VGA Connector**

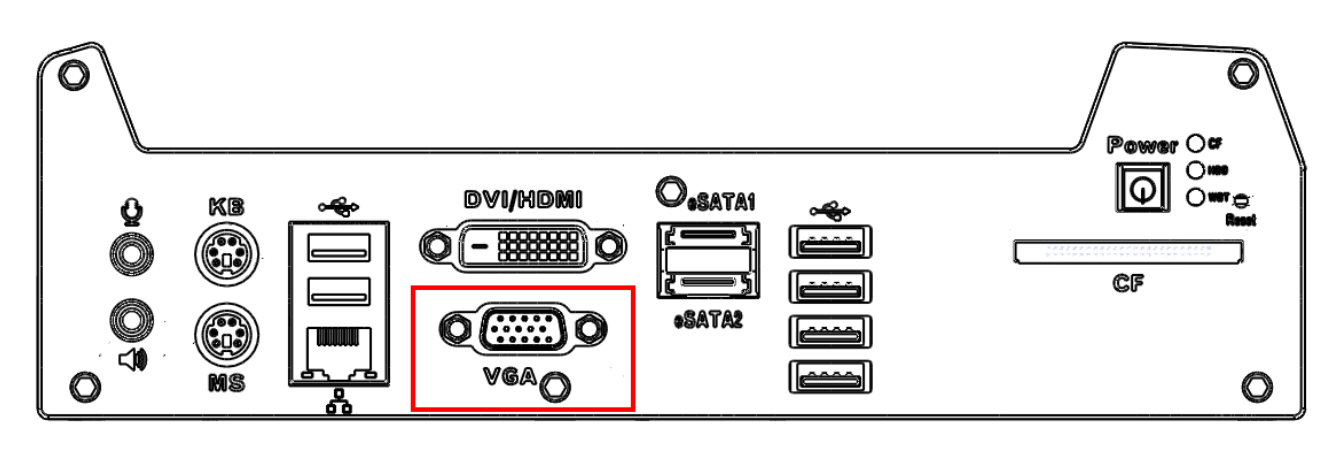

VGA connector is the most popular way to connect a display. The VGA output of Nuvo-1000 supports up to 2560x1600 resolution. By BIOS default, both VGA and DVI/HDMI output are enabled. To utilize the VGA or DVI/HDMI output in Windows, you need to install corresponding graphics driver. Please refer to section 3.6 for information of driver installation.

### **eSATA Ports**

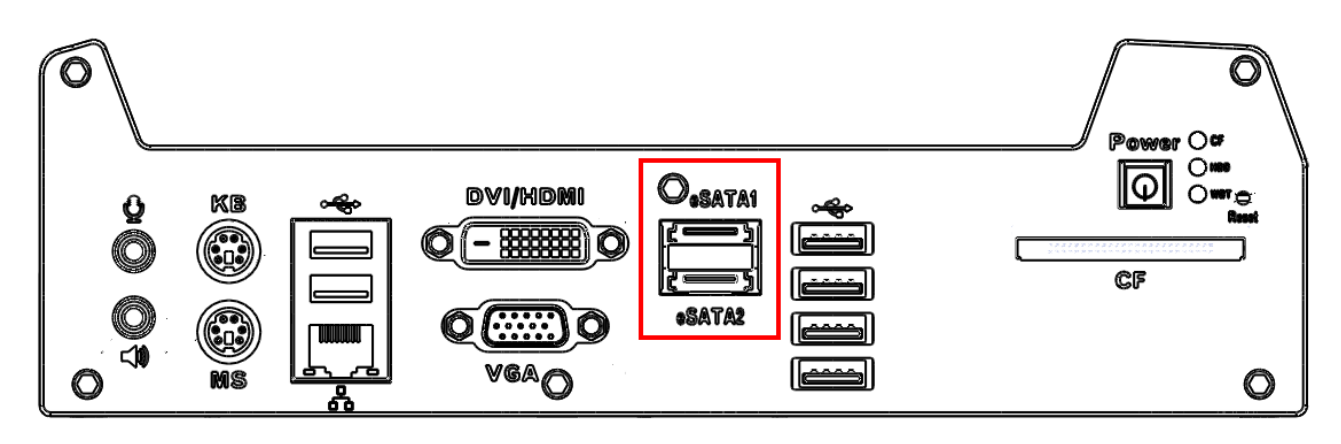

eSATA is a convenient way to extend storage devices. Devices with SATA interface, such as hard drive and CD/DVD drive, can be attached to the Nuvo-1000 controller via eSATA ports. In addition, eSATA interface supports hot-plug if SATA controller is configured as AHCI (Advanced Host Controller Interface) mode. Please refer to section 4.1 for setting SATA controller mode in BIOS.

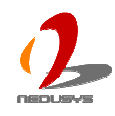

### **CF Socket**

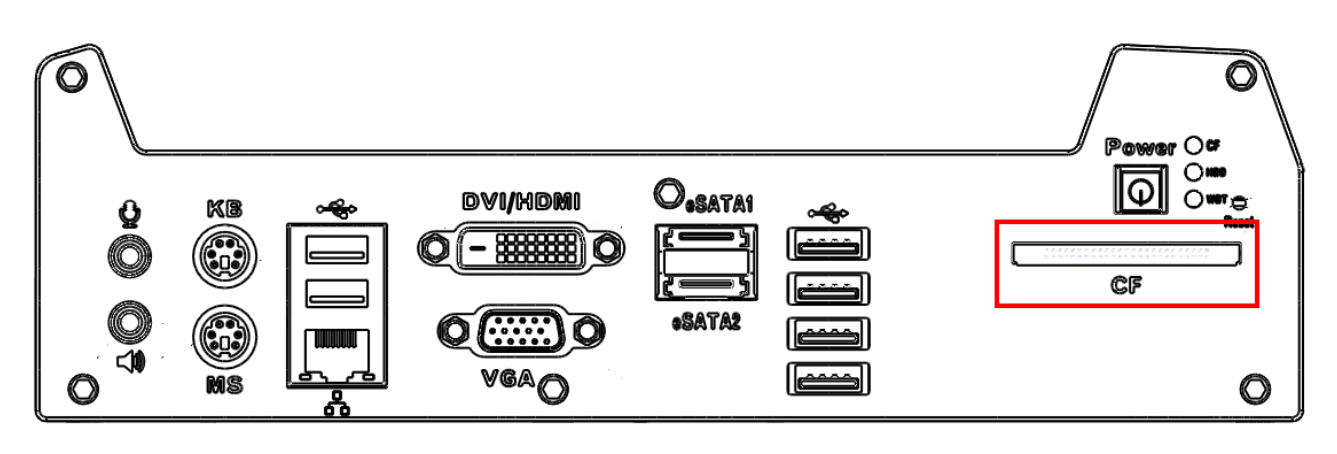

Nuvo-1000 provides a CF socket on the front panel for Type I CompactFlash card. It is implemented by a SATA-to-IDE bridge chip. For best compatibility, configuring SATA controller as IDE mode is highly recommended if you want to use CF card in your system. Please refer to section 4.1 for setting SATA controller mode in BIOS.

### **Power Button**

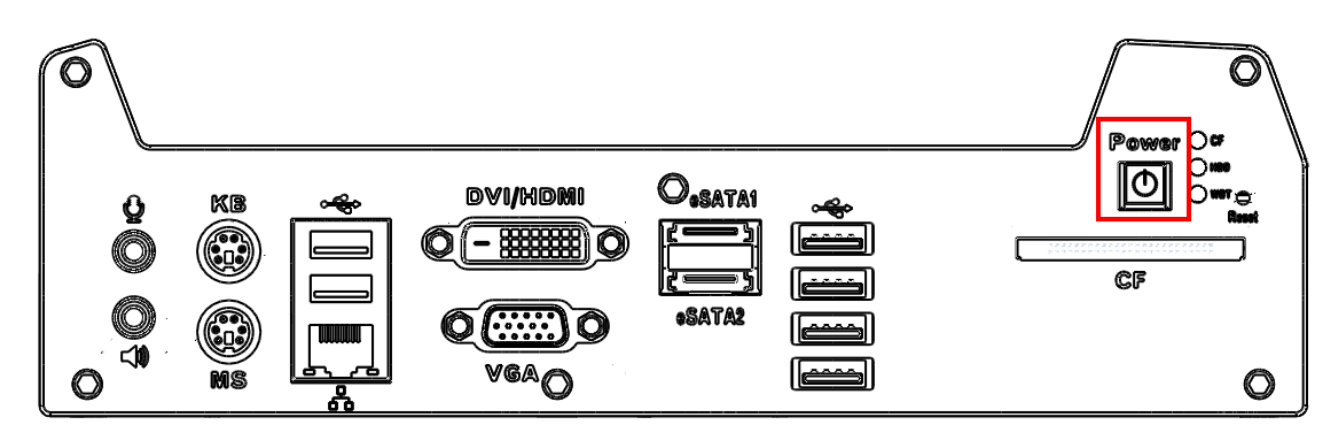

The power button is a non-latched switch with LED for ATX mode on/off operation. To turn on the Nuvo-1000, press the power button and the blue LED is lighted up. To turn off the Nuvo-1000, you can either issue a shutdown command in OS, or just simply press the power button. In case of system halts, you can press and hold the power button for 5 seconds to compulsorily shut down the system. Please note that a 5 seconds interval is kept by the system between two on/off operations (i.e. once turning off the system, you shall wait for 5 seconds to initiate another power-on operation).

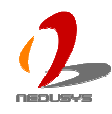

### **LED Indicators**

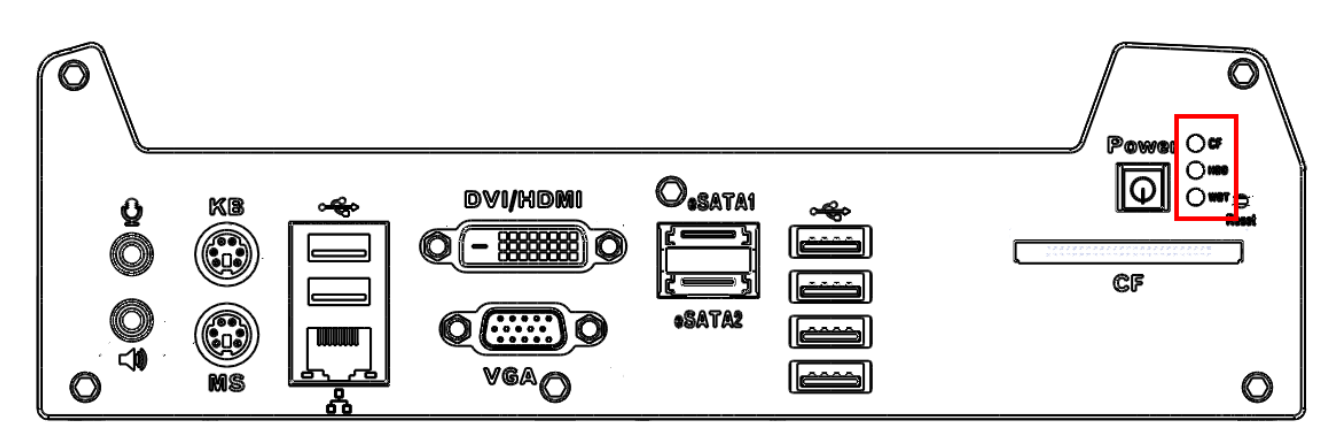

There are three LED indicators on the front panel: CF, HDD and WDT. The descriptions of these three LED are listed in the following table.

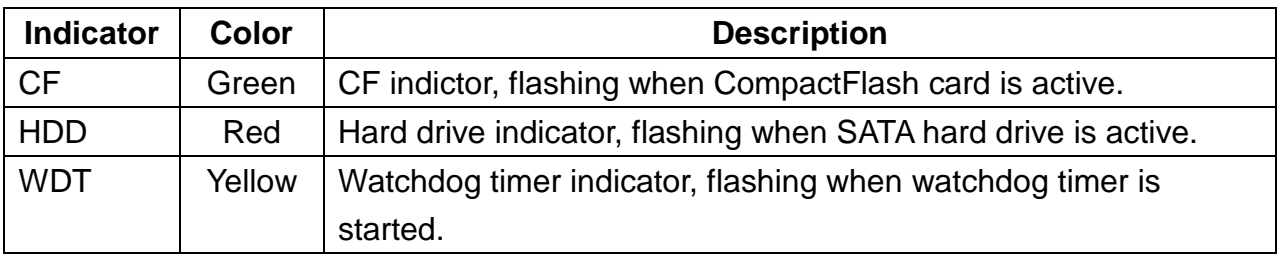

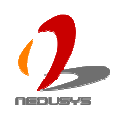

# **2.3 Rear Panel Function Description**

Power input, GbE ports, COM ports and optional isolated DIO are located on the rear panel. In this section, we'll illustrate connectors on the rear panel.

## **DC Input Terminal Block**

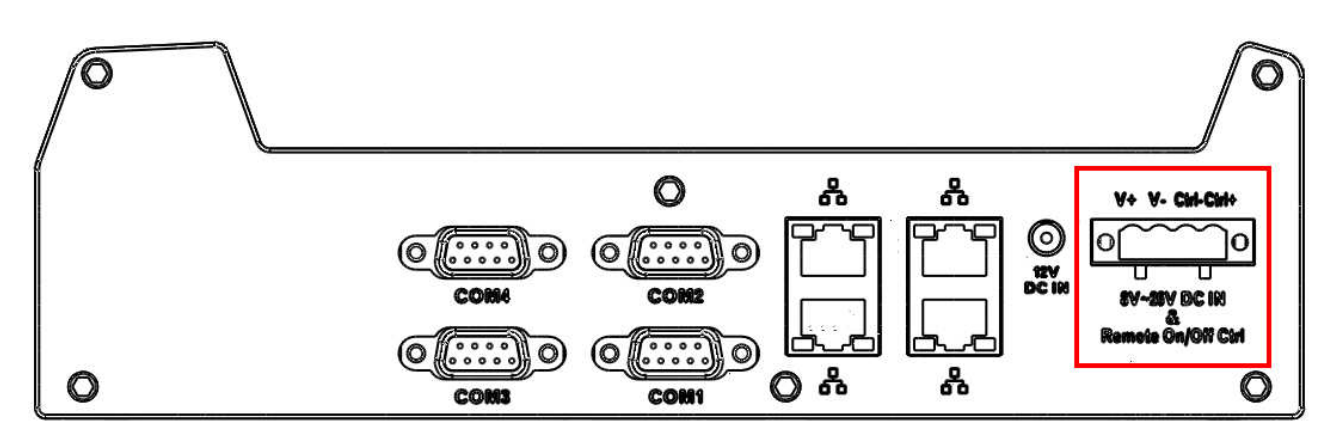

Nuvo-1000 allows a wide range of DC power input from 8 to 26V. It provides two ways for connecting DC power: a 4-pin pluggable terminal block or a DC jack. The 4-pin pluggable terminal block is fit for field usage where DC power is usually provided. And the screw clamping connection of terminal block gives a very reliable way of wiring the DC power. In addition to 2 pins for DC power input  $(V+, V-)$ , the terminal block offers another 2 pins for remote on/off control (Ctrl+, Ctrl-). You can wire these two pins to an external switch to control system on/off in AT mode. The following table describes the pin definition of the pluggable terminal block. For detail information of connecting DC power and remote on/off control, please refer to section 3.3 and section 3.4.

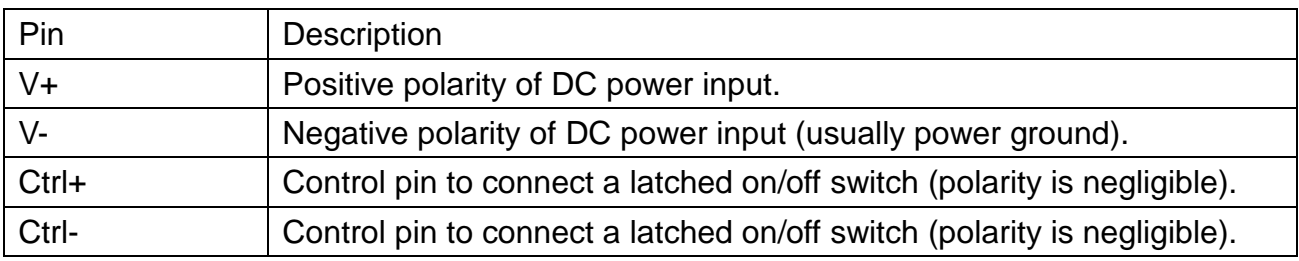

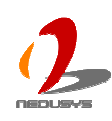

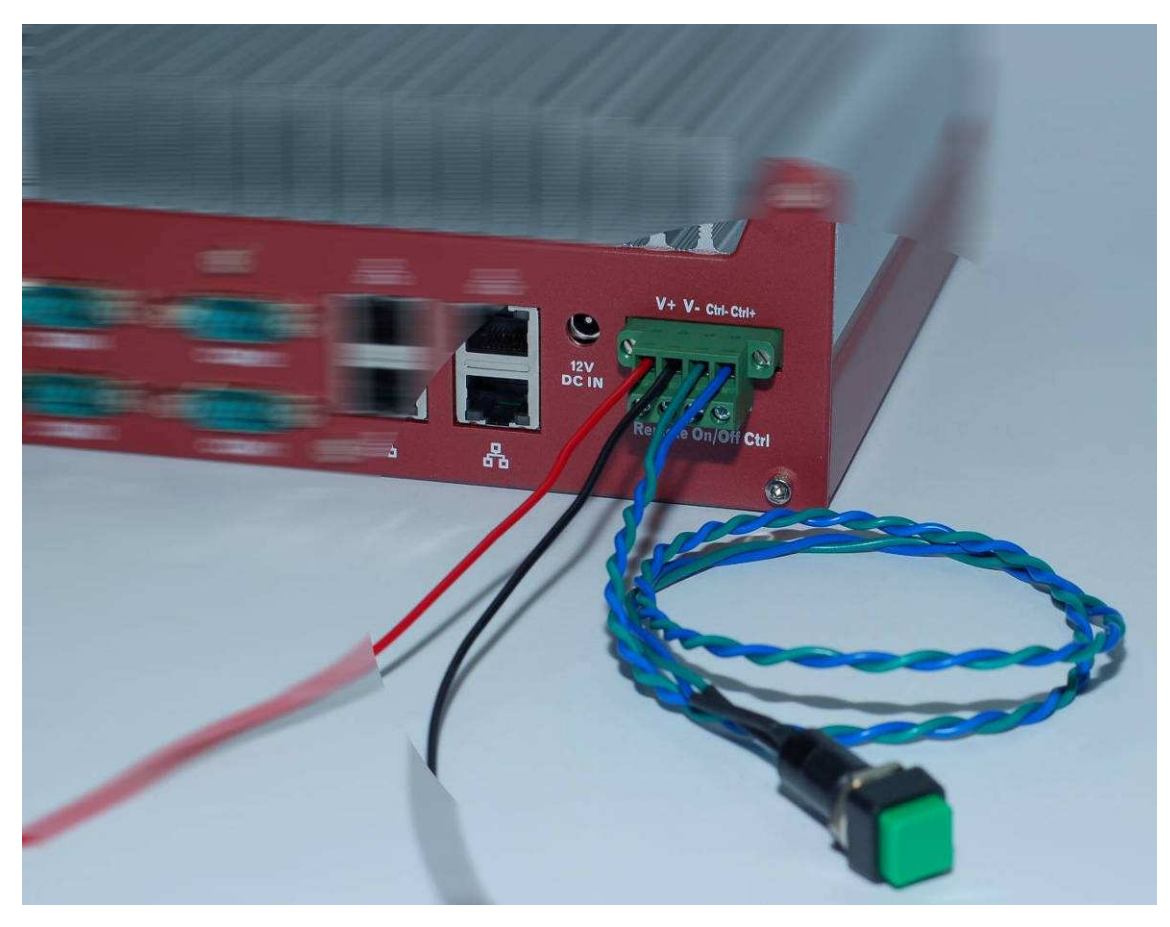

#### **Caution**

- 1. Please make sure the voltage of DC power is correct before you connect it to Nuvo-1000. Supplying a voltage over 26V will damage the system.
- 2. You should use either 4-pin pluggable terminal block or DC jack for DC power input. DO NOT supply power to both connectors at the same time.

### **DC Jack**

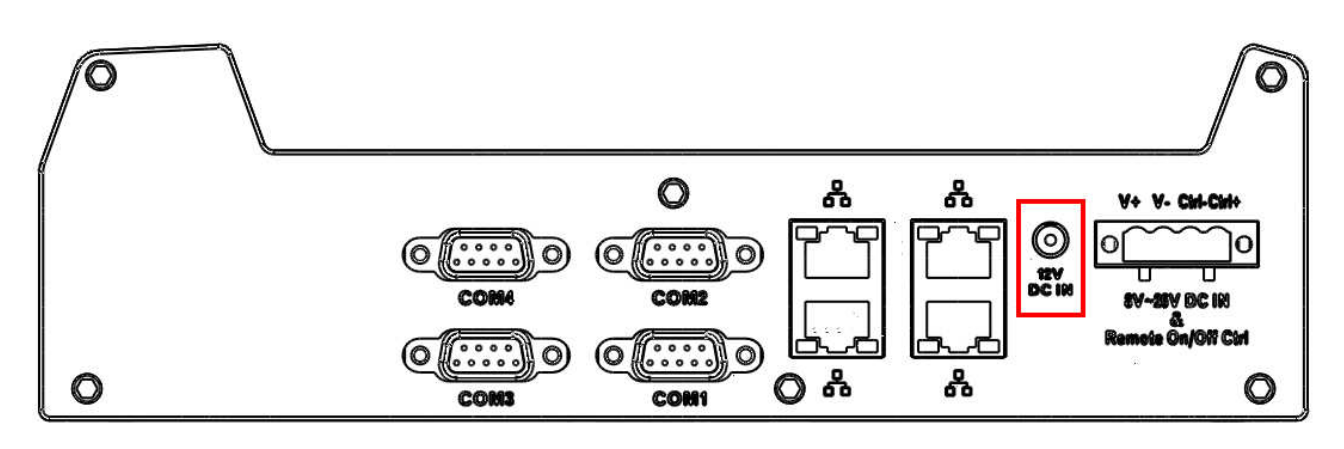

The DC jack on the rear panel provides another way for supplying DC power. It's convenient for indoor usage where AC power is usually available. The DC jack is designed to use with a 12V AC/DC adapter with a ø2.5/5.5 plug.

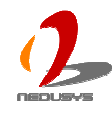

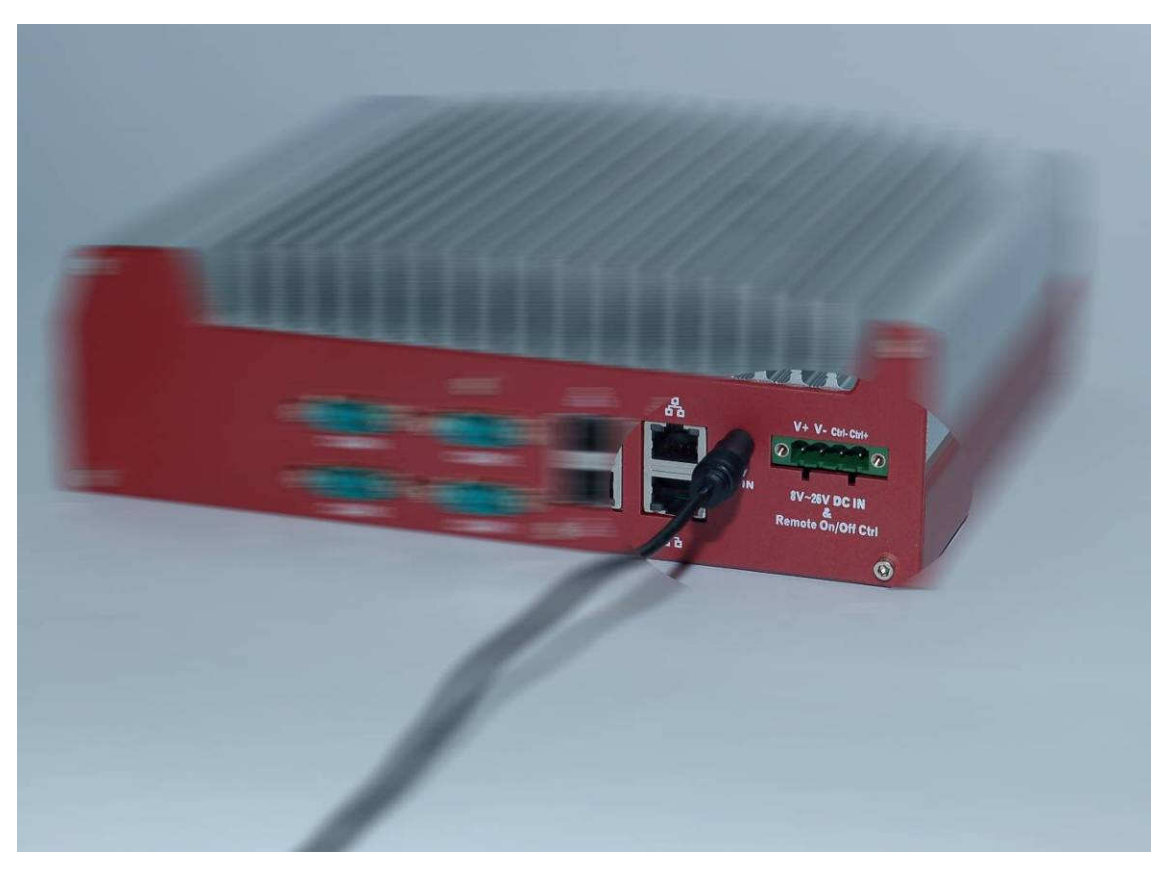

#### **Caution**

- 1. The rated voltage of DC jack is 16V. Supplying a voltage over 16V may cause safety issue.
- 2. You should use either 4-pin pluggable terminal block or DC jack for DC power input. DO NOT supply power to both connectors at the same time.

### **Gigabit Ethernet Ports**

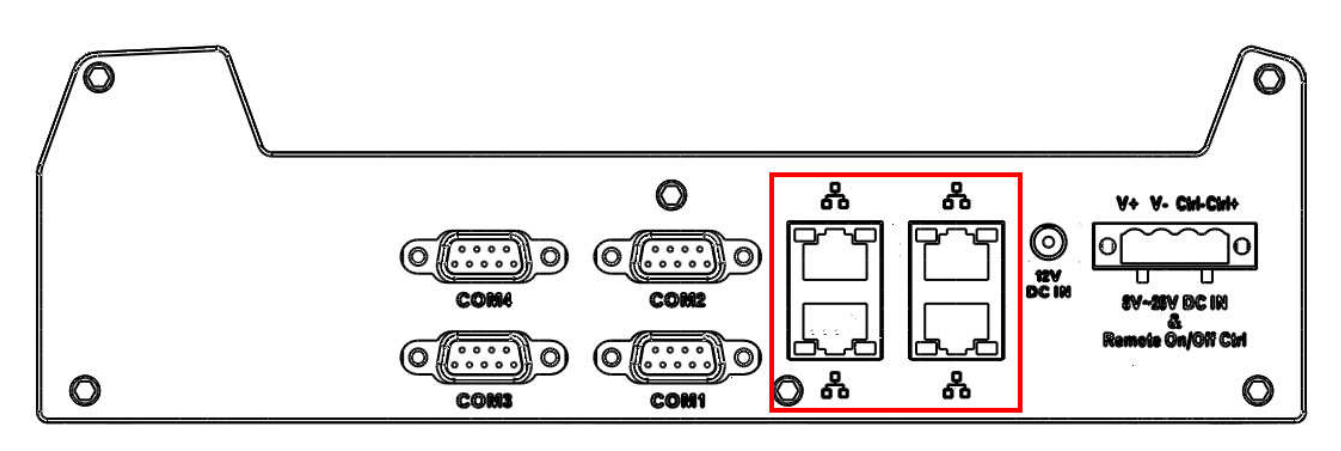

There are another 4 GbE ports (Nuvo-1005S) or 2 GbE ports (Nuvo-1003S) on the rear panel. There GbE ports are implemented using Intel® 82574L Gigabit Ethernet controllers. Each port has one dedicated GbE controller and one dedicated PCI Express link to present maximal network performance. When plugging in the Ethernet cable, you can tell the Ethernet status and speed from the LED indicators on the RJ45 connector as following:

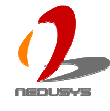

#### Active/Link LED

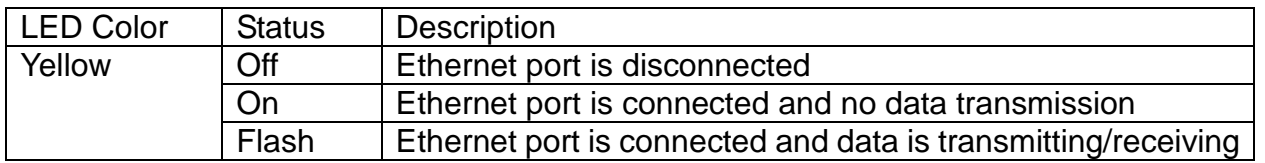

#### Speed LED

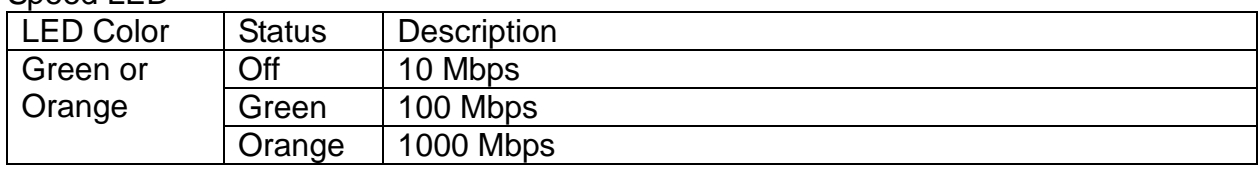

To utilize the GbE port in Windows, you need to install corresponding driver for Intel® 82574L GbE controller. Please refer to section 4.3 for information of driver installation.

### **COM Ports**

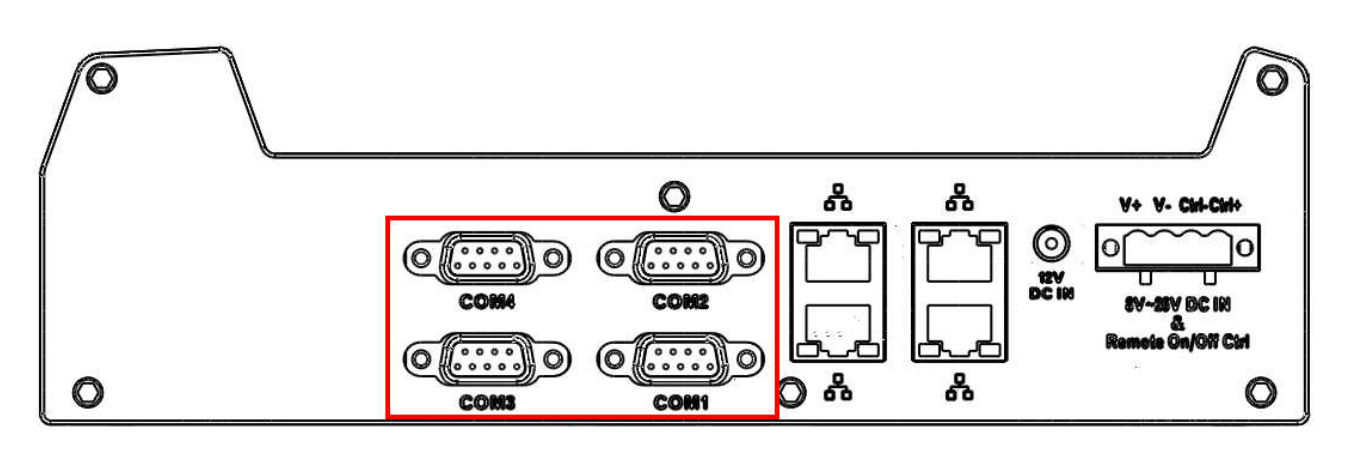

Nuvo-1000 provides 4 COM ports via 9-pin D-Sub male connectors for communicating with external devices. These COM ports are implemented using industrial-grade ITE8783 Super IO chip (-40 to 85°C) and provide up to 115200 bps baud rate. COM1 is a software-selectable RS-232/422/485 port and COM2/COM3/COM4 is RS-232 only. The operation mode of COM1 can be set in BIOS setup utility (refer to section 4.1 for detail). The following table describes the pin definition of COM ports.

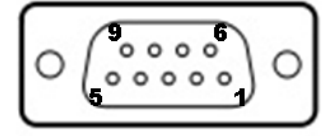

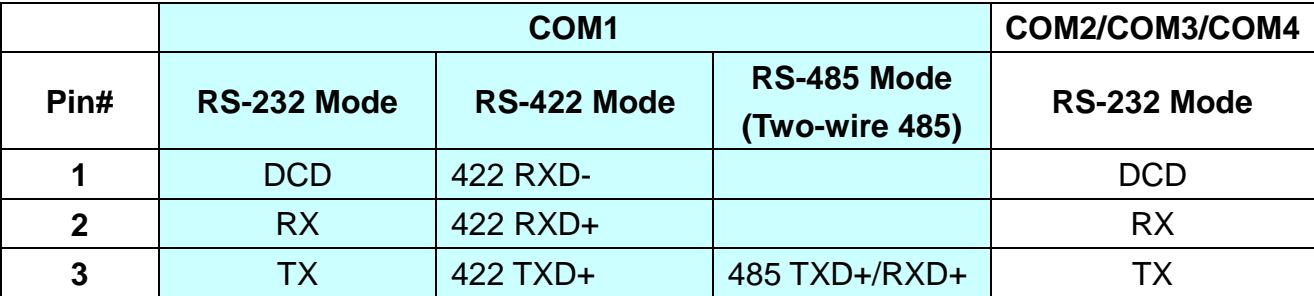

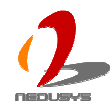

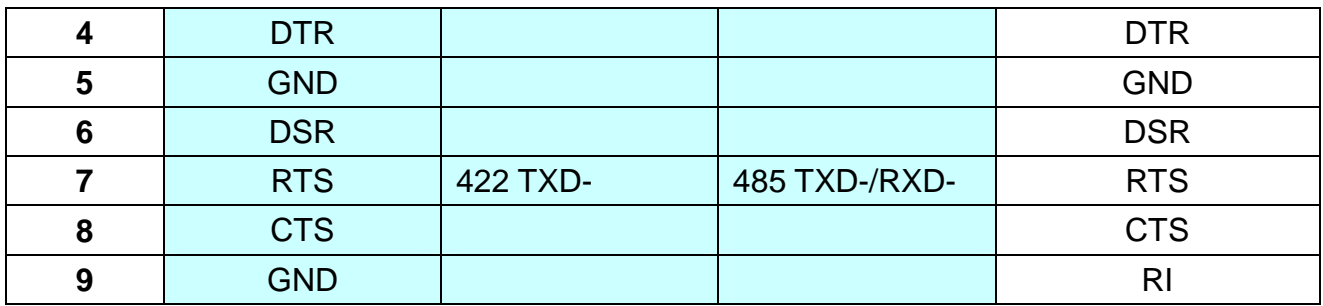

### **Optional Isolated DIO**

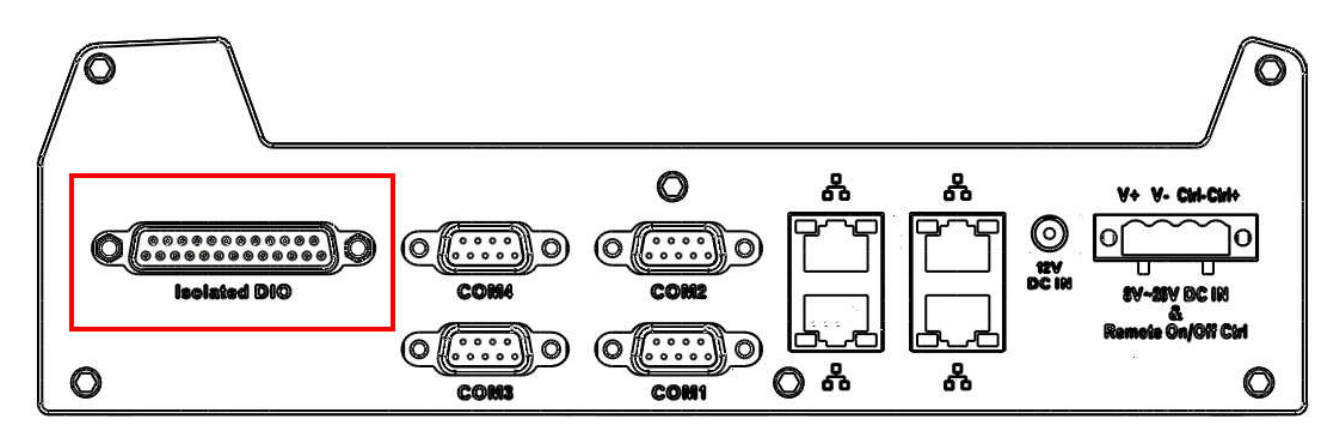

Nuvo-1000 offers an option of on-board 2500Vrms isolated DIO for extending application range. This option provides 8 channels of isolated digital input and 8 channels of isolated digital output via a 25-pin D-Sub female connector. The following table describes the pin definition of isolated DIO connector.

 $\sqrt{4000000000000^{25}}$ 

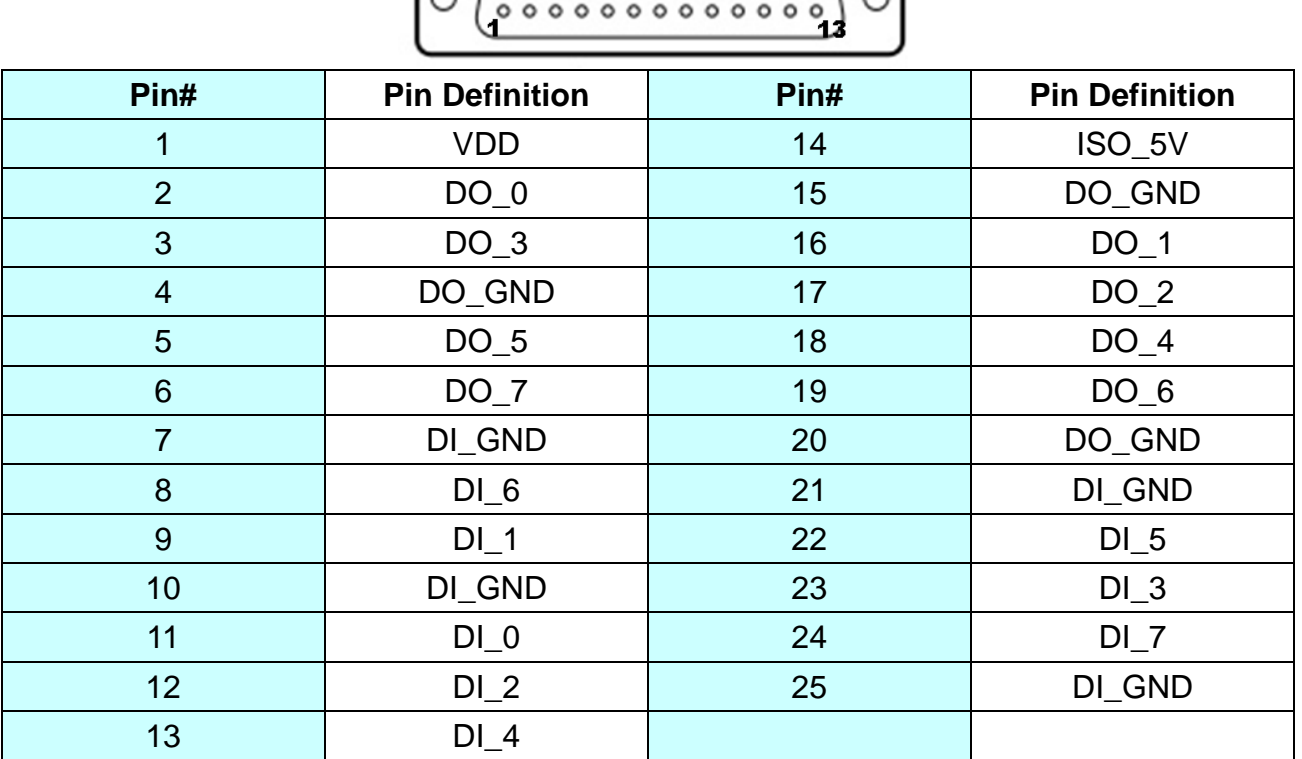

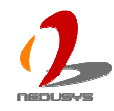

## **2.4 "Pet-Door" HDD Assembly Description**

When you put the Nuvo-1000 upside down, you can see the "pet-door" on the bottom of the chassis. The "pet-door" design allows users to install or replace the memory module and hard drive quickly and easily. Please refer to section 3.1 for detailed instructions of installing HDD and DD3 SODIMM module.

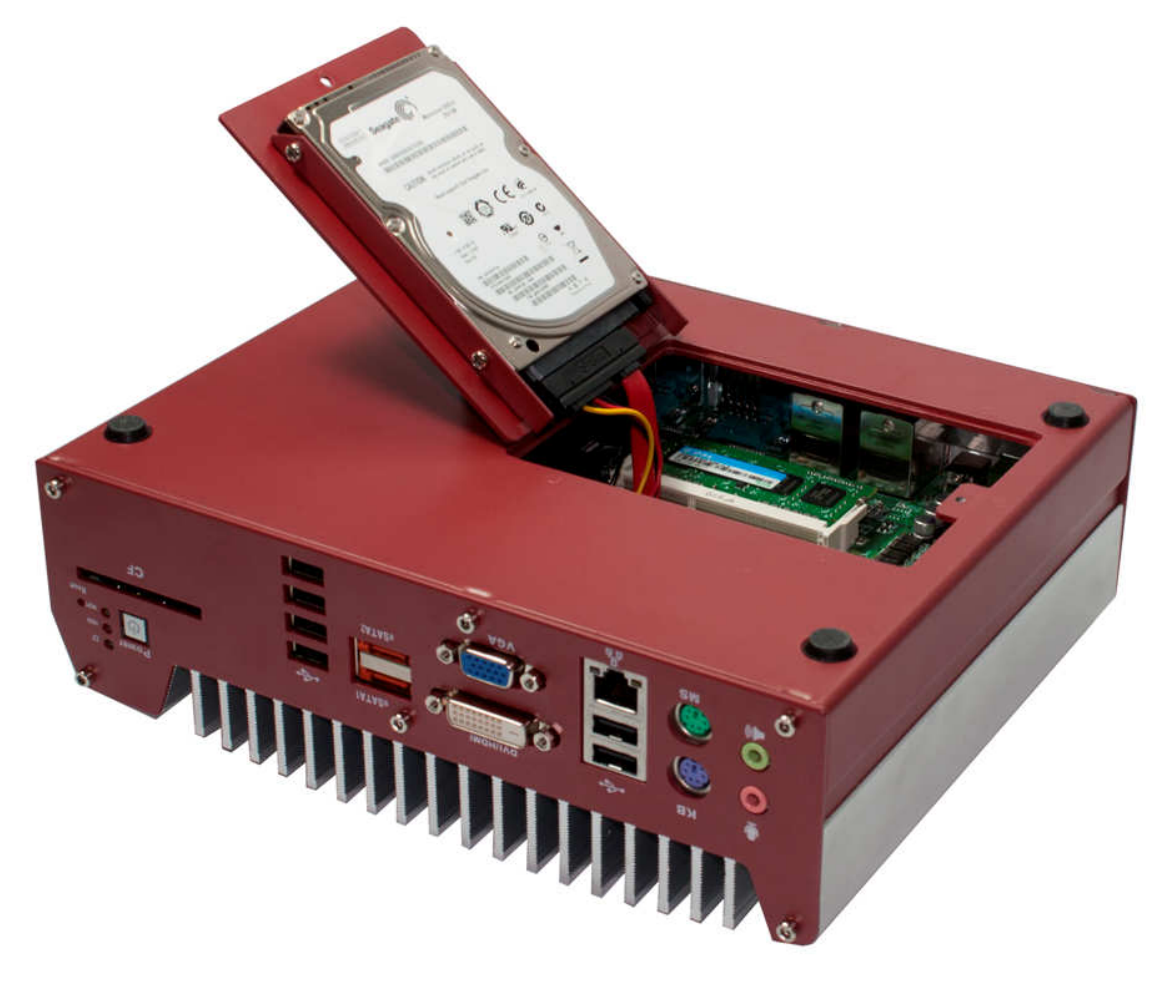

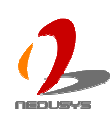

# **2.5 Mechanical Dimension**

## **Top View**

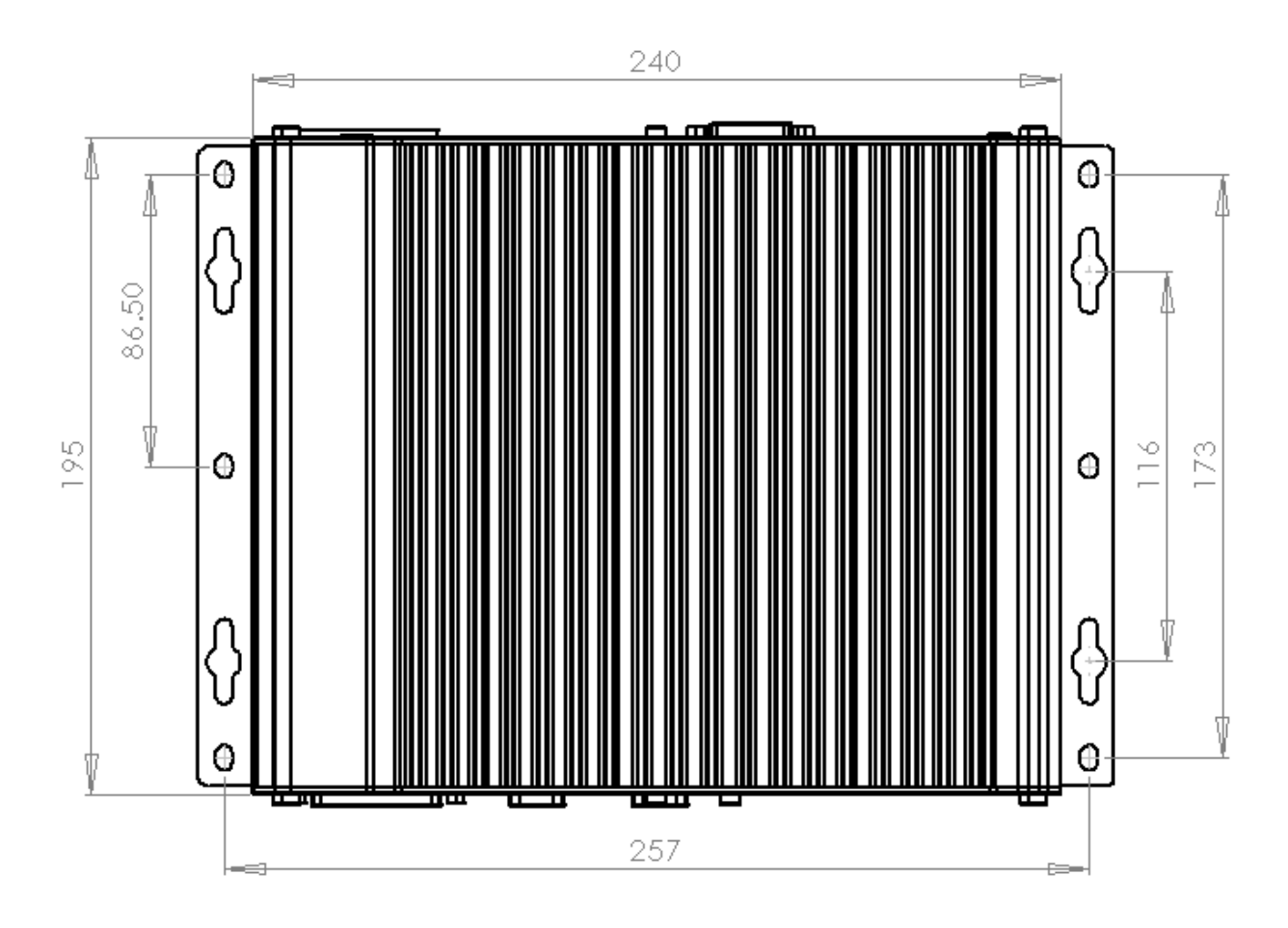

**Front View** 

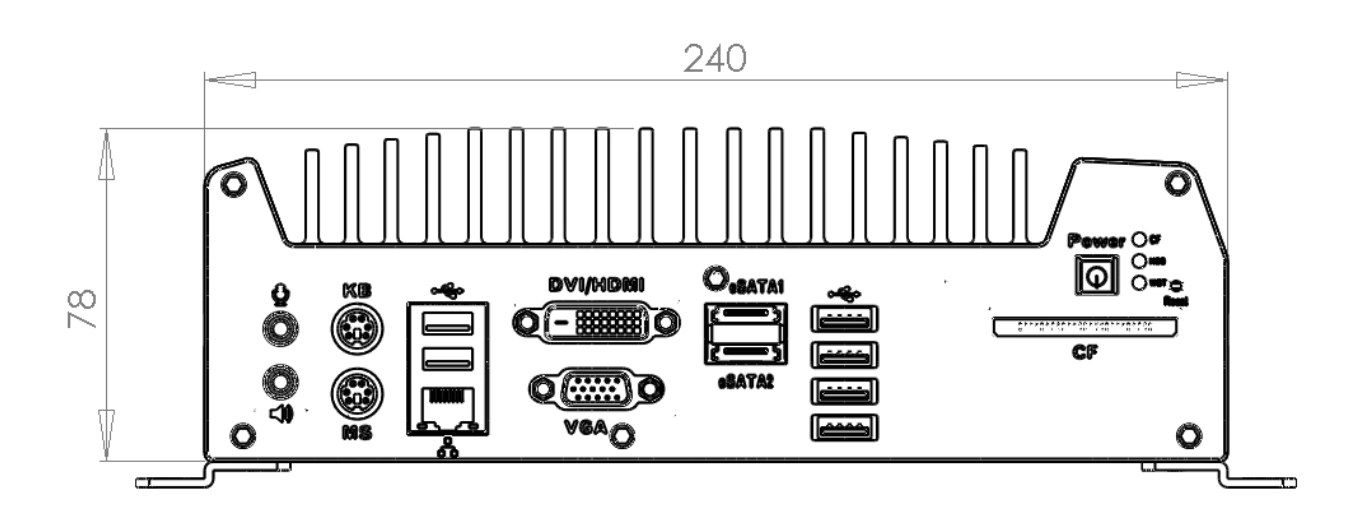

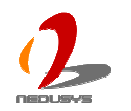

### **Side View**

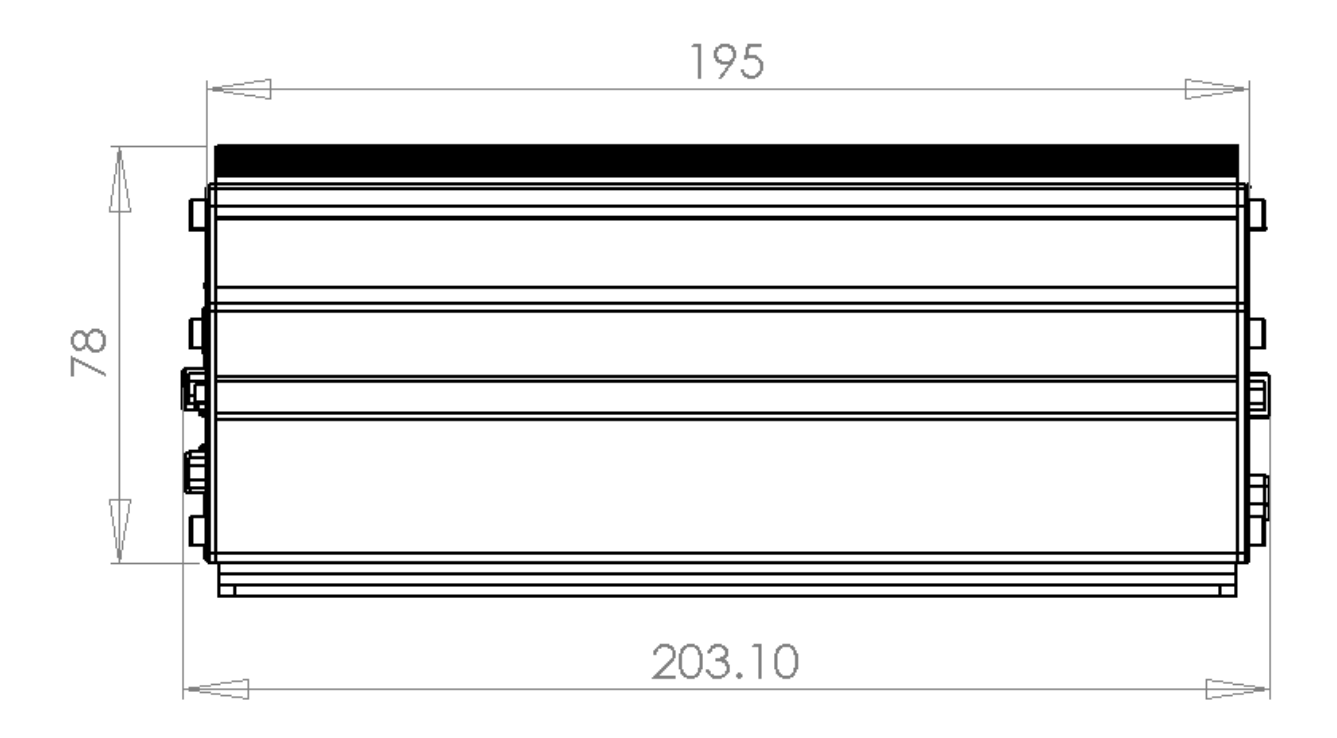

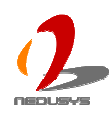

### **Bottom View**

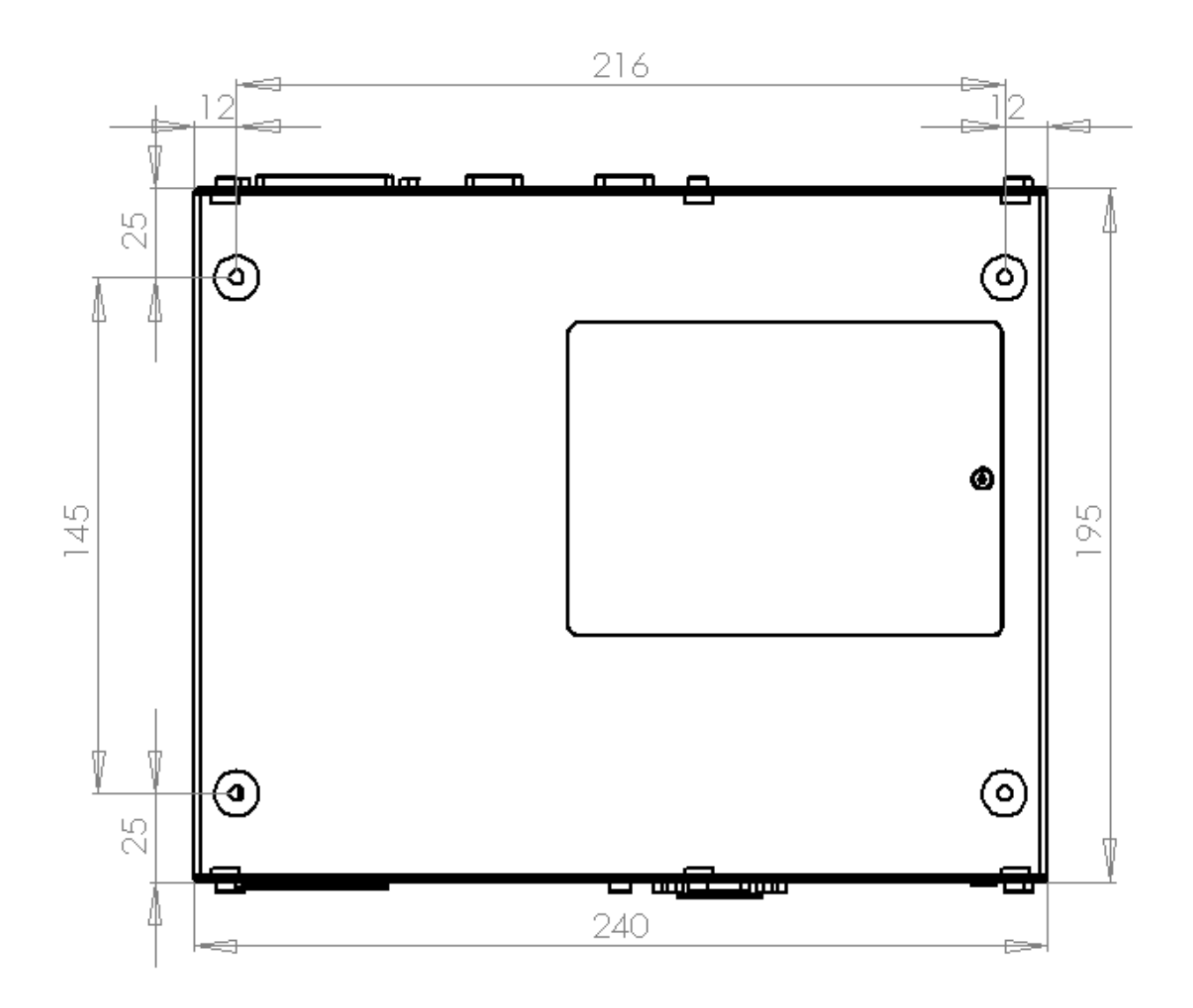

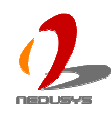

# **Chapter 3 Getting Start**

# **3.1 Install HDD and DDR3 SODIMM**

The Nuvo-1000 has a user-friendly "Pet-Door" design that allows users to install/replace HDD and DDR3 SODIMM module easily. By unscrewing just one screw, you can open the "Pet-Door" and access to the HDD and SODIMM.

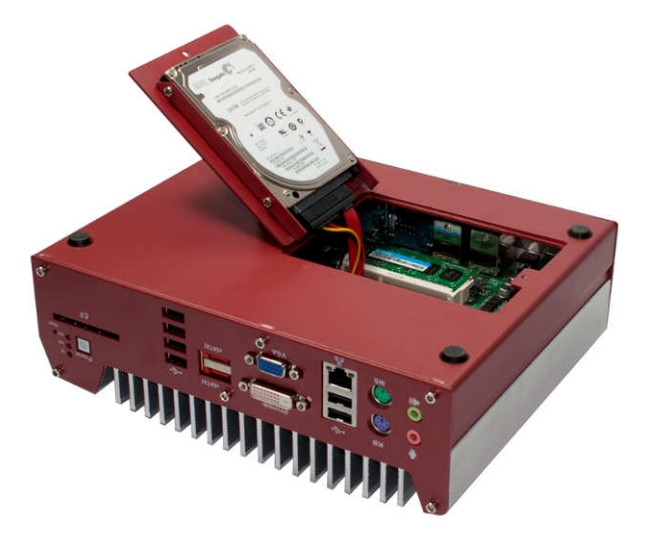

You can install/replace HDD and DDR3 SODIMM by following the steps listed below.

1. Put the Nuvo-1000 upside down on a flat surface. You can see the "Pet-Door" exposed. Use a Philips screwdriver to loose the M3 flat-head screw on the "Pet-Door".

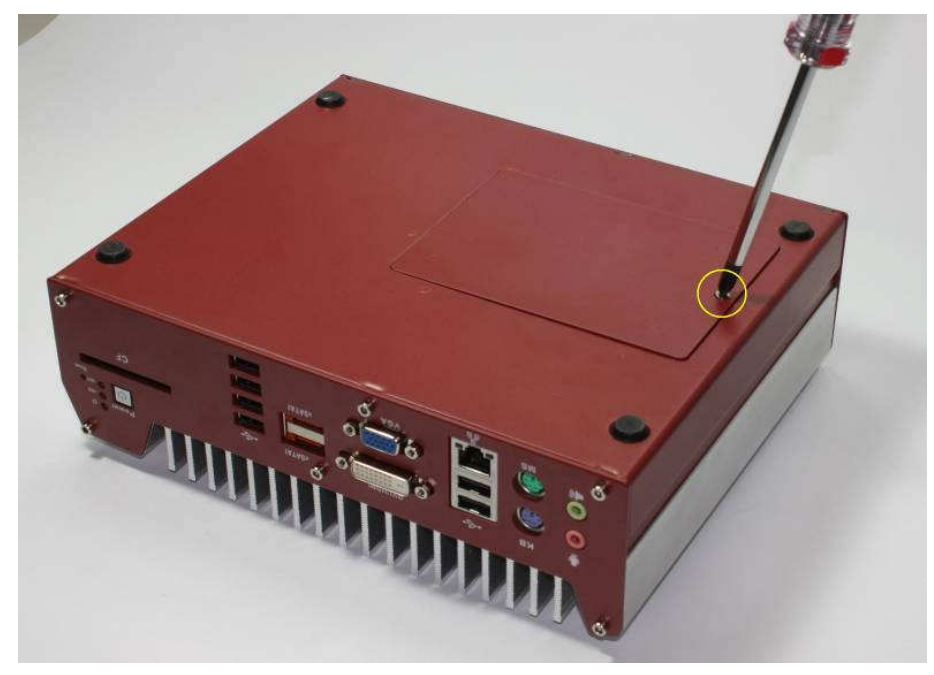

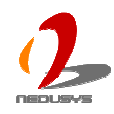

2. Remove the "Pet-Door" and you can see a SATA cable and DDR3 SODIMM socket exposed.

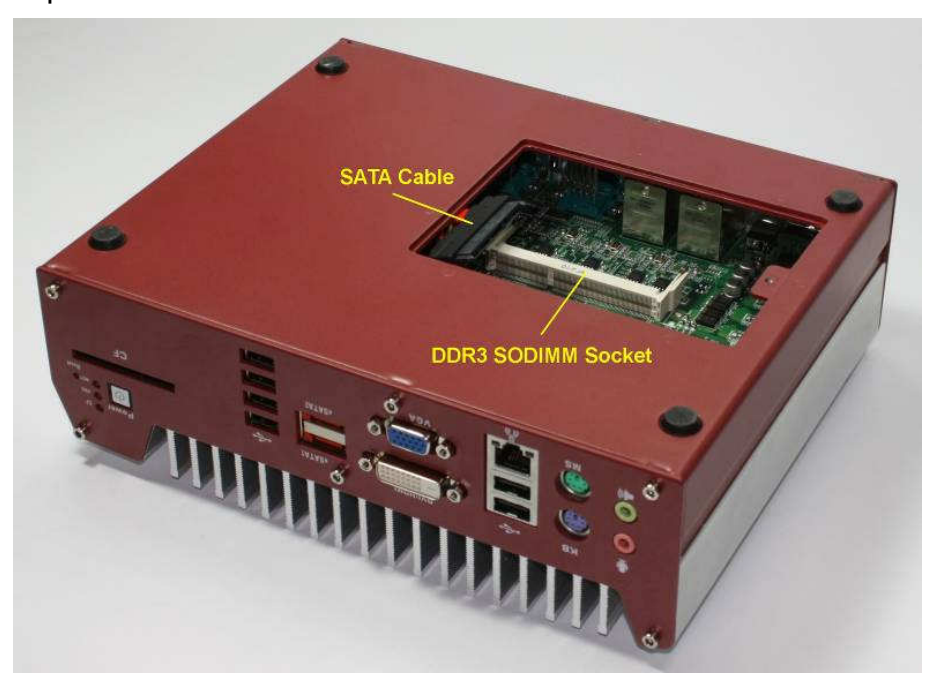

#### **To install a DDR3 SODIMM module**

3. Tile the SODIMM module and insert it to the SODIMM socket. As it's firmly contacted with socket connectors, press it down until the clamps of the socket snap into the latching position of SODIMM module.

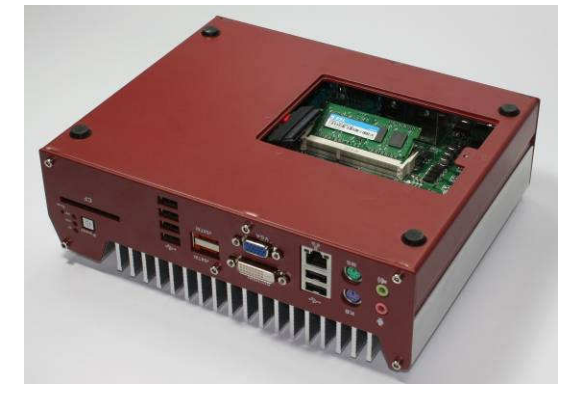

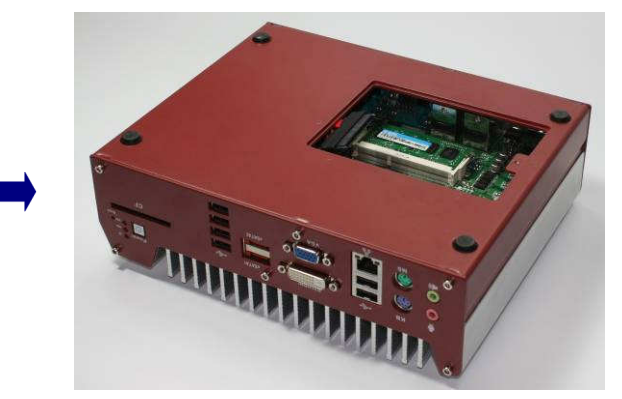

#### **To install a HDD**

4. Find the HDD bracket come with "Pet-Door", M3 screws (4 pieces), and HDD thermal pad (1 piece) in the accessory box.

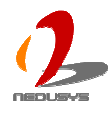

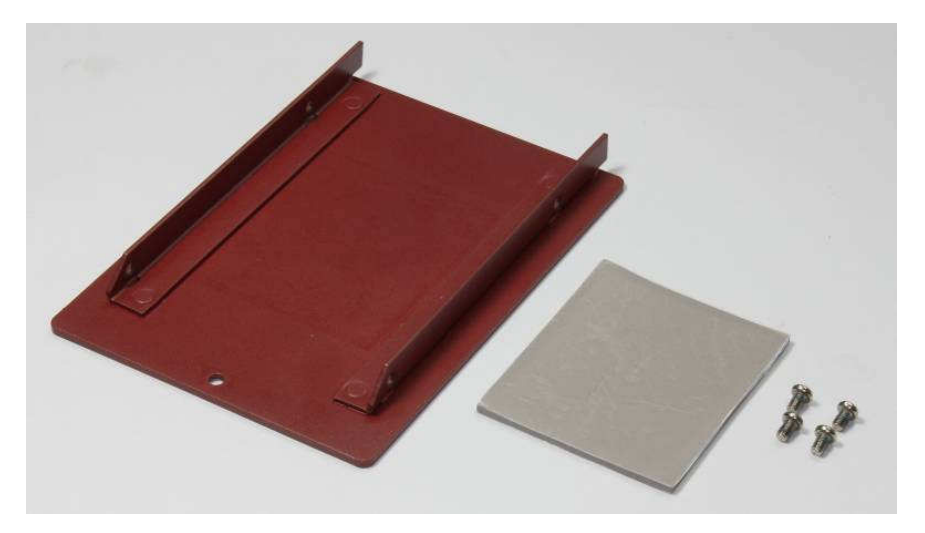

5. Put the HDD thermal pad on the center of HDD bracket.

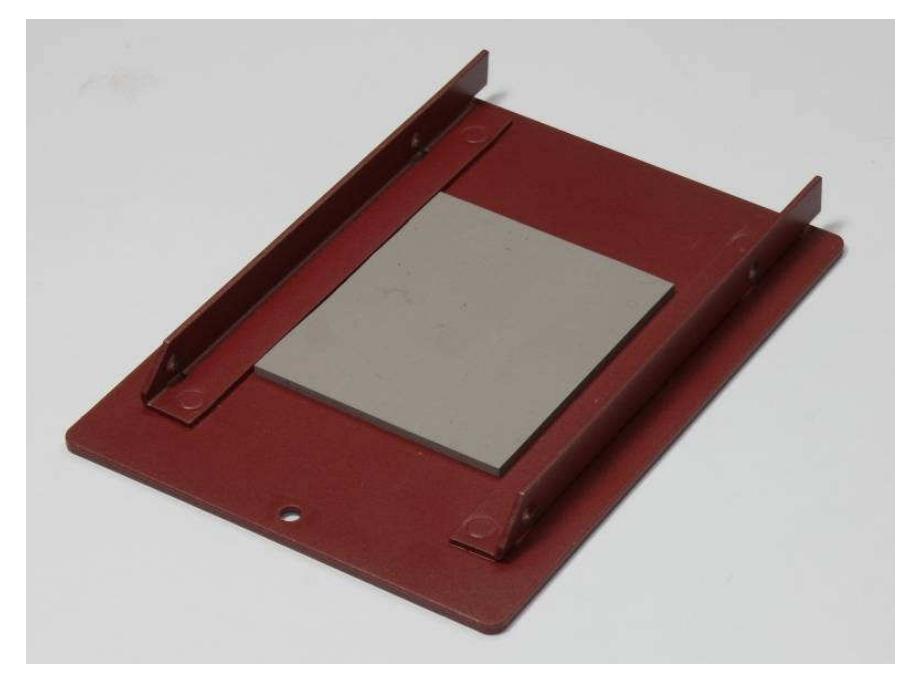

6. Place the HDD into the bracket and gently push it down to make it contact with thermal pad. Use a Philips screwdriver to fix the HDD with M3 screws. Please note that the HDD must be placed in the right direction as below.

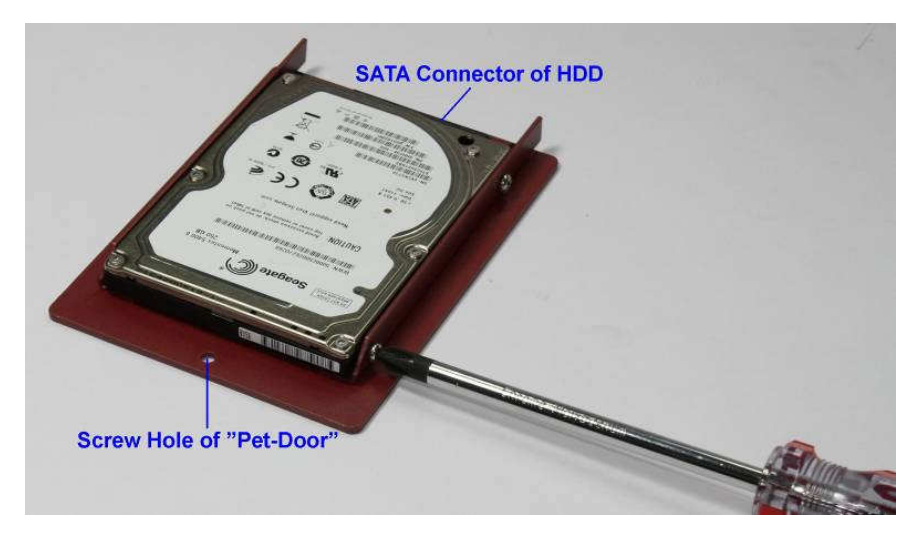

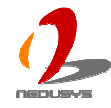

7. Pull out the SATA cable inside the chassis and connect it to HDD.

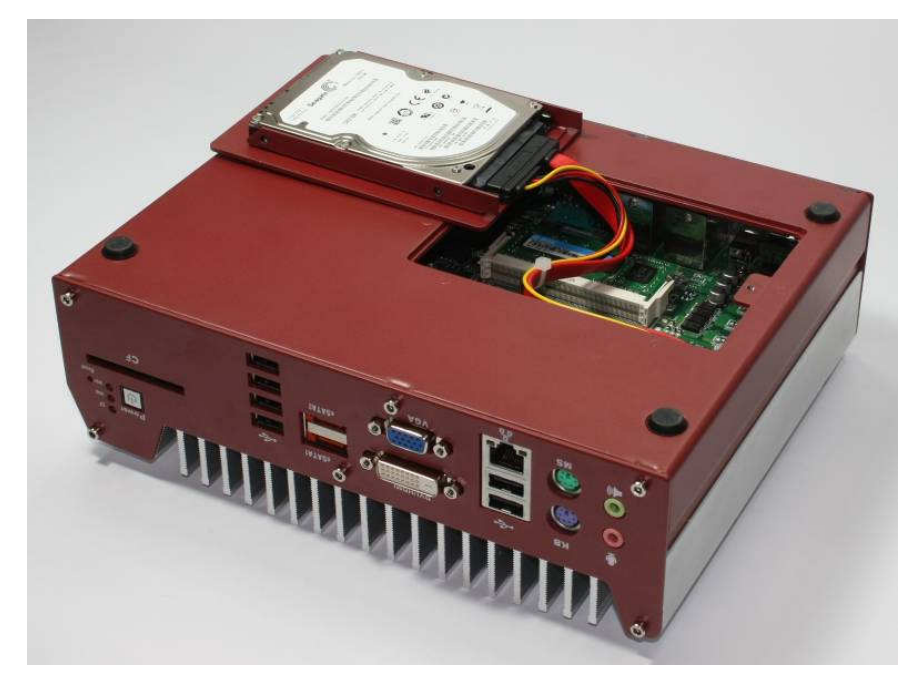

8. Tilt the HDD assembly and insert the wedge of HDD bracket to the bottom cover. Once it's firmly wedged, push it down and fix it using a M3 flat-head screw.

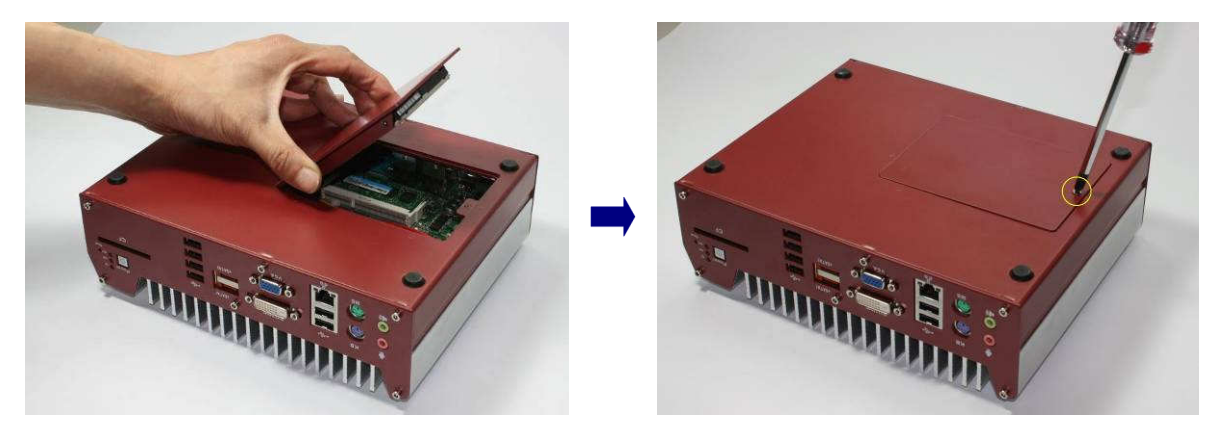

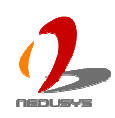

# **3.2 Mount your Nuvo-1000**

Nuvo-1000 is shipped with wall-mount brackets. You can mount your Nuvo-1000 on the wall by following the steps listed below.

1. Find your wall-mounts brackets (2 pieces) and M4 screws (4 pieces) in the accessory box.

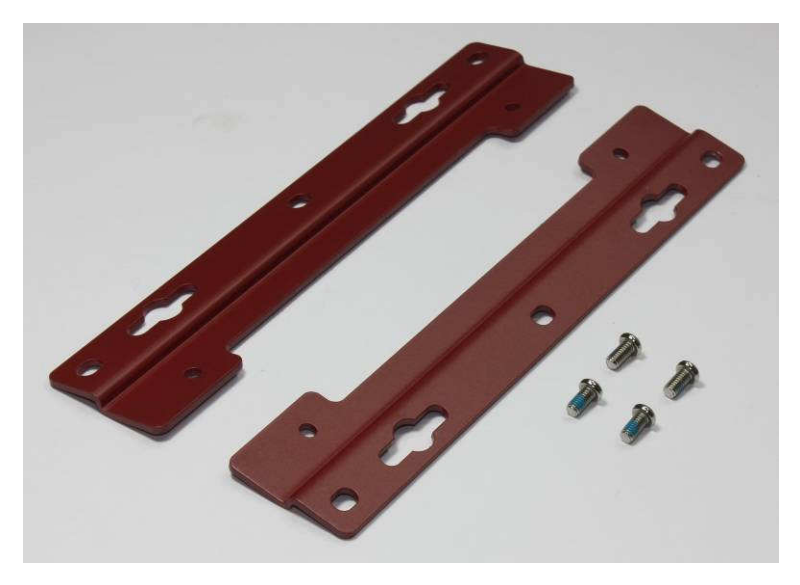

- 2. Put the Nuvo-1000 upside down on a flat surface. 4 screw holes for M4 screws exposed on the bottom cover.
- 3. Fix two wall-mount brackets to the chassis with four M4 screws using a Philips screwdriver.

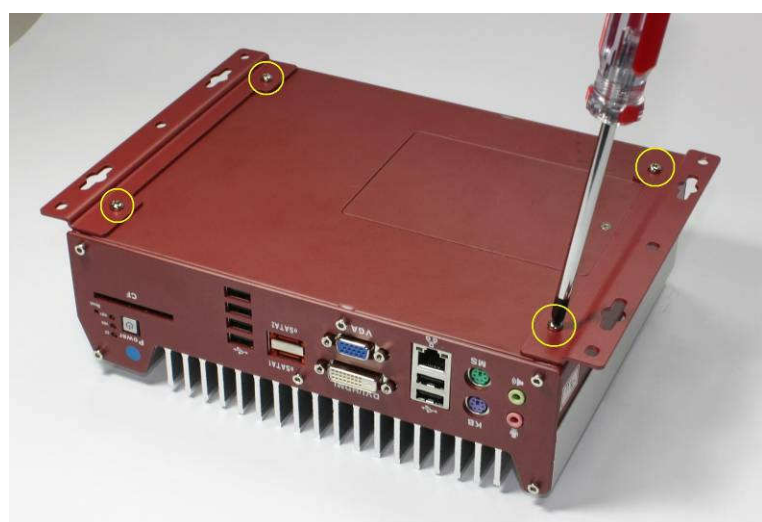

4. Now you can mount your Nuvo-1000 on the wall. For best efficiency of heat dissipation, please mount Nuvo-1000 in a right direction.

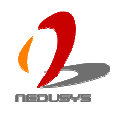

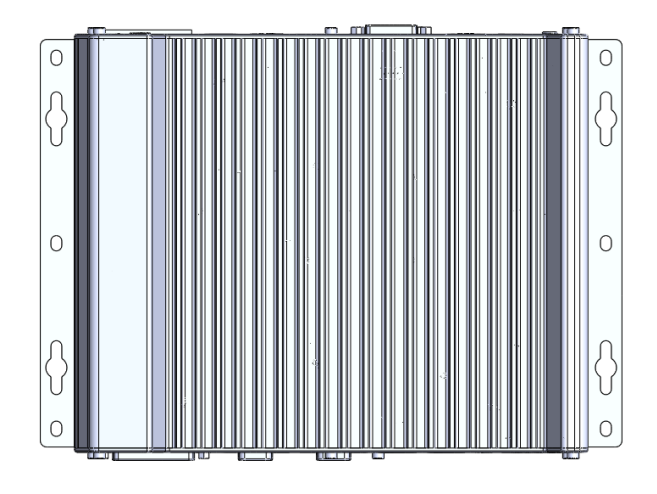

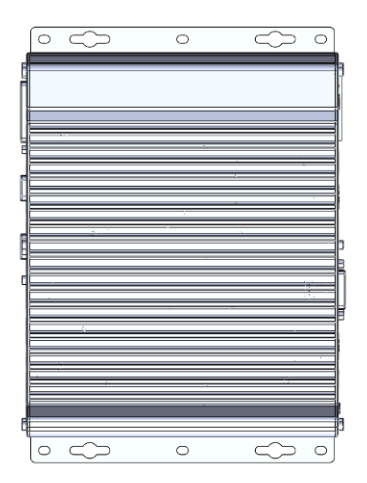

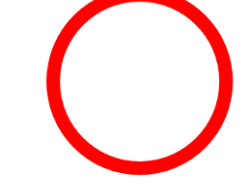

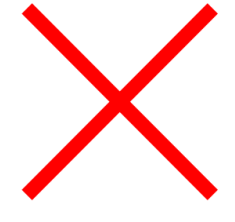

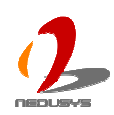

# **3.3 Connect DC power to you Nuvo-1000**

There are two connectors on the rear panel you can use for DC power input: a 4-pin pluggable terminal block and a DC jack. The 4-pin pluggable terminal block accepts 8~26V DC input and the DC jack accepts 12V DC input.

#### **Caution**

- 1. Please make sure the voltage of DC power is correct before you connect it to Nuvo-1000. Supplying a voltage over 26V will damage the system.
- 2. You should use either 4-pin pluggable terminal block or DC jack for DC power input. DO NOT supply power to both connectors at the same time.

#### **To connect DC power via the 4-pin pluggable terminal block**

- 1. Make sure the external DC power supply is power off or disconnected before wiring.
- 2. Locate the 4-pin pluggable terminal block in the accessory box. Note that the terminal block fits the wires with a gauge of 12~24 AWG.
- 3. Carefully identify the positive and negative contacts of your DC power supply and pluggable terminal block. The polarities between DC power supply and terminal block must be positive (+) to positive (+) and negative (-) to negative (-).

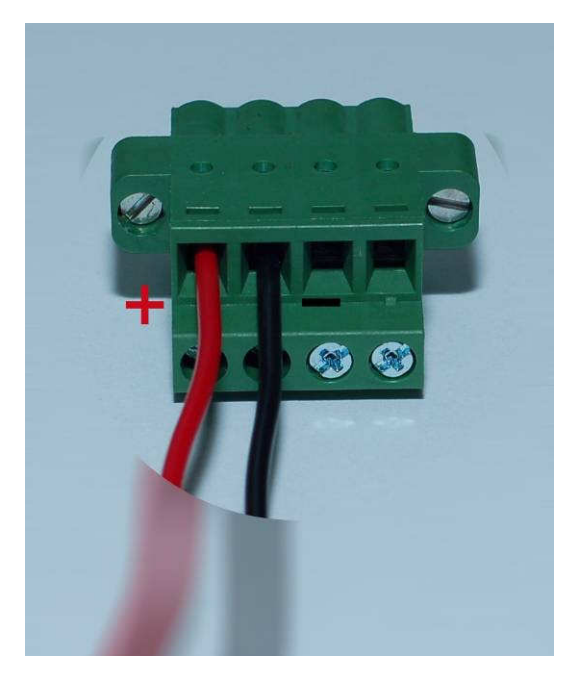

- 4. Insert the wires to correct contacts of pluggable terminal block and tighten clamping screws using a Philips screwdriver.
- 5. Firmly plug the terminal block into a receptacle on the rear panel, and tighten the captive screws using a Slotted screwdriver.

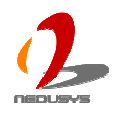

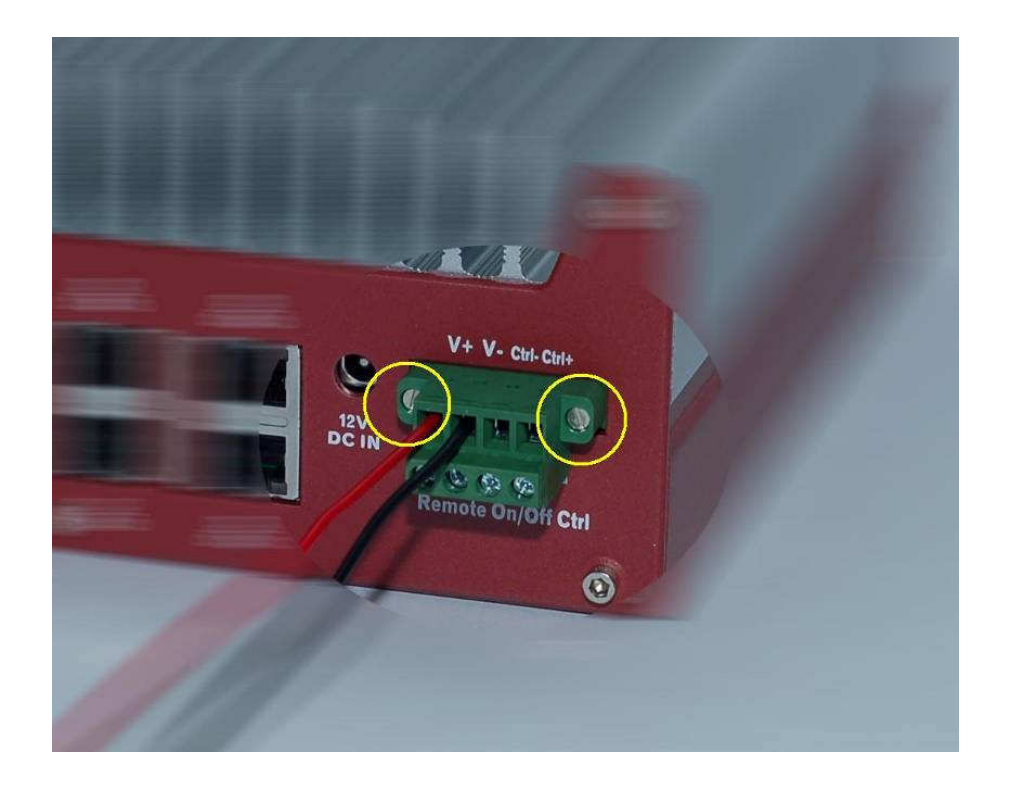

#### **To connect DC power via the DC jack**

- 1. Find your AC-DC adapter with a matched DC plug. The DC jack on the rear panel only accepts a DC plug with ø2.5mm/5.5mm (inner diameter of 2.5mm and outer diameter 5.5mm).
- 2. Make sure the AC-DC adapter is off before you connect the DC plug to you Nuvo-1000.
- 3. Plug the AC-DC adapter into the DC jack on the rear panel and push it to the end. The DC plug shall stay firmly with the DC jack.

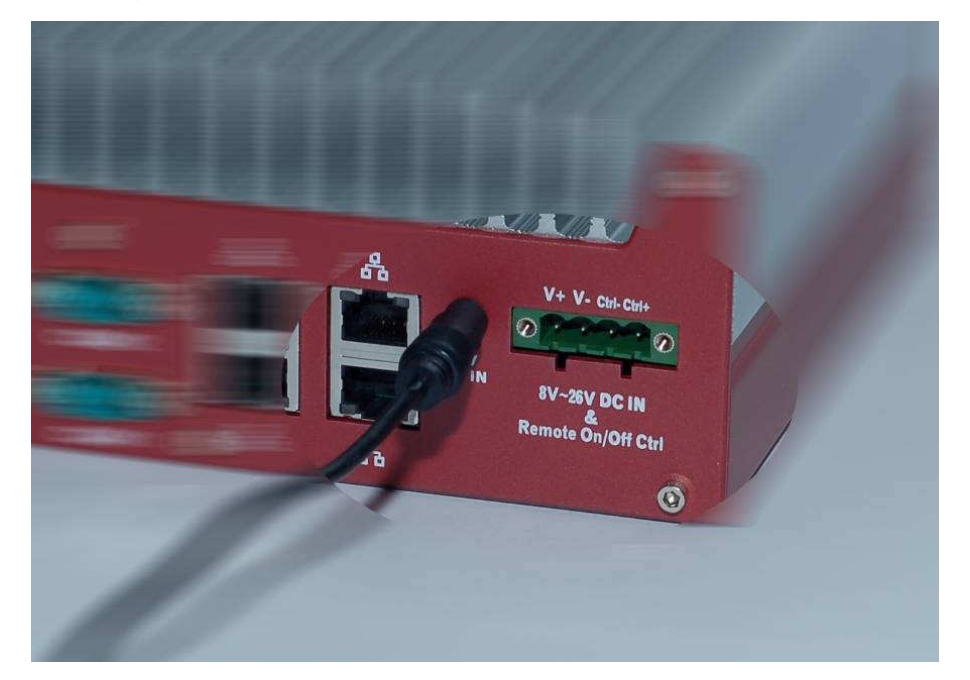

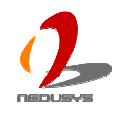

# **3.4 Power on your Nuvo-1000**

For better flexibility of operation, Nuvo-1000 provides three alternatives can be used to power on your Nuvo-1000. You can turn on your Nuvo-1000 by pressing the power button, using an external latched on/off switch, or by sending a special LAN packet. In this section, we illustrate these three ways to power on your Nuvo-1000.

#### **To power on Nuvo-1000 using the power button on the front panel**

This is the simplest way to turn on your Nuvo-1000. The power button on the front panel is a non-latched switch and behaves an ATX-mode on/off control. As DC power is connected, push the power button and then system is on as well as the blue LED of power button is on. Push the button when system is on can turn off the system. If your operating system supports ATX power mode (i.e. Microsoft Windows or Linux), push the power button causes a pre-defined system behavior, such as shutdown or hibernation.

#### **To power on Nuvo-1000 using remote on/off control on the rear panel**

In addition to accept DC power  $(V+, V-)$ , the 4-pin pluggable terminal block provides two pins (Ctrl+, Ctrl-) for behaving AT-mode remote on/off control. Please follow the steps listed below to use the remote on/off control function.

- 1. When Nuvo-1000 boots up, press F2 to enter BIOS setup utility.
- 2. Enter the **[Advanced] [Chipset Configuration]** BIOS setting menu.
- 3. Configure the **[Power On after Power Failure]** BIOS option as **[S0 Power On]**. This setting allows the system to turn on after external DC power is connected. Please refer to section 4.1 for the instruction of configuring this option.
- 4. Connect a latched switch to Ctrl+ and Ctrl-. Polarity is negligible.

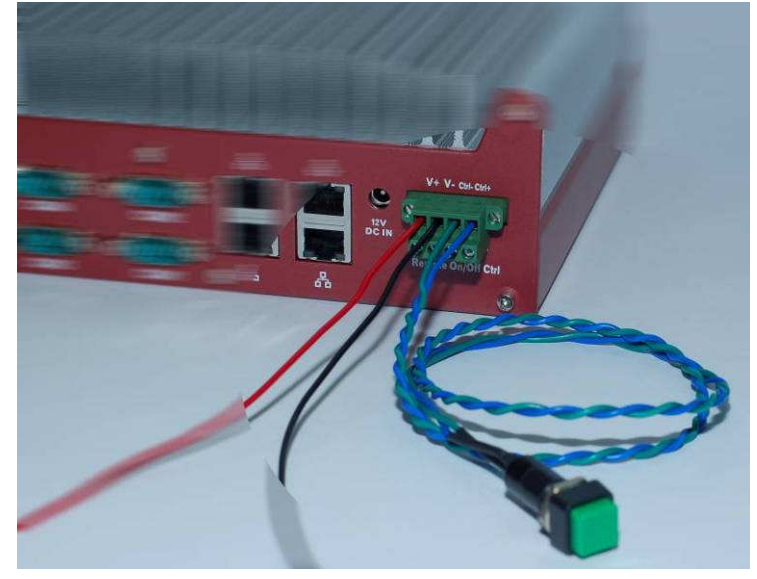

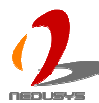

5. When the latched switch is closed, the DC power is break off and system is turn off. When the latched switch is open, the DC power is feed-in, and, with the correct setting of "**Power On after Power Failure"** BIOS option, the system is turn on.

#### **To power on Nuvo-1000 using Wake-on-LAN function**

Wake-on-LAN (WOL) is a feature to wake up a computer system from a S3 (standby), S4 (Hibernate) or S5 (system off with standby power) state via issuing Subnet Directed Broadcasts (SDB) or a magic packet. Nuvo-1000 implements the Wake-on-LAN function on the GbE port on the front panel. The rest GbE ports on the rear panel do not support WOL function.

To enable WOL function and power on you Nuvo-1000, please follow the steps listed below.

- 1. When Nuvo-1000 boots up, press F2 to enter BIOS setup utility.
- 2. Enter the **[Power]** BIOS setting menu.
- 3. Configure the **[Wake On LAN]** BIOS option as **[Enabled]**. This setting enables the Wake-on-LAN function for Nuvo-1000. Please refer to section 4.1 for the instruction of configuring this option.
- 4. In Windows system, identify the Intel® 82574L Gigabit Connection on PCI bus 1, device 0, function 0. This is the GbE port on the front panel.

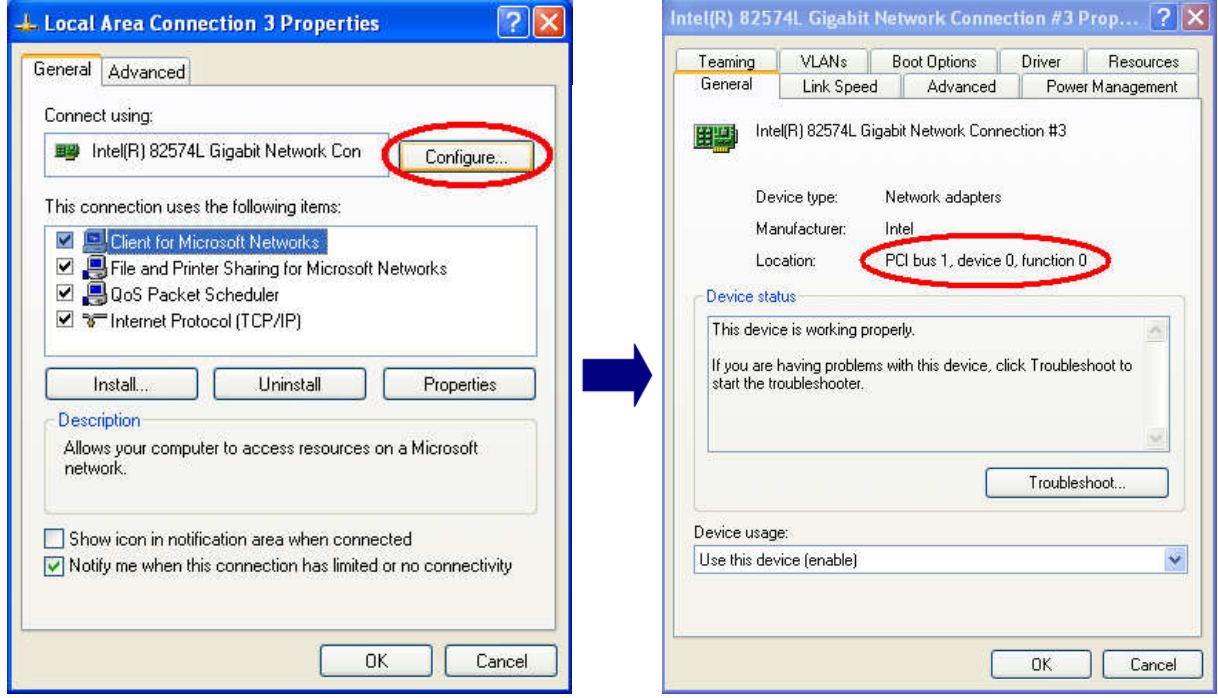

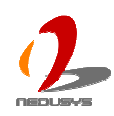

5. Click the Power Management tag, there are several options for Wake-on-LAN.

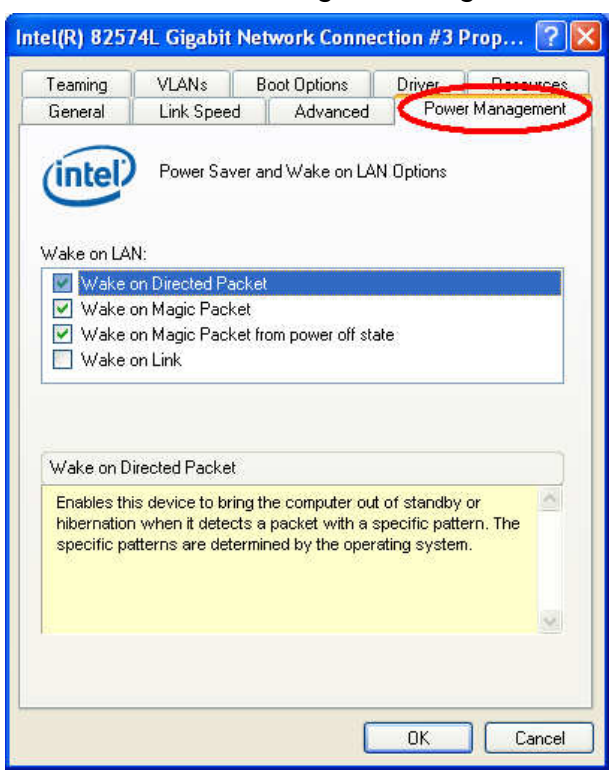

#### **Wake on Direct Packet**

Nuvo-1000 can wake from S3 or S4 state when receiving a direct packet, such as a ping command from another computer. Please note that the "Wake on Direct Packet" option does not support waking from S5 state.

#### **Wake on Magic Packet**

The Nuvo-1000 can wake from S3 or S4 state when receiving a magic packet. The magic packet is a broadcast frame containing anywhere within its payload 6 bytes of all 255 (FF FF FF FF FF FF in hexadecimal), followed by sixteen repetitions of the target computer's 48-bit MAC address.

For example, NIC's 48-bit MAC Address is 78h D0h 04h 0Ah 0Bh 0Ch

DESTINATION SOURCE MISC FF FF FF FF FF FF 78 D0 04 0A 0B 0C 78 D0 04 0A 0B 0C 78 D0 04 0A 0B 0C 78 D0 04 0A 0B 0C 78 D0 04 0A 0B 0C 78 D0 04 0A 0B 0C 78 D0 04 0A 0B 0C 78 D0 04 0A 0B 0C 78 D0 04 0A 0B 0C 78 D0 04 0A 0B 0C 78 D0 04 0A 0B 0C 78 D0 04 0A 0B 0C 78 D0 04 0A 0B 0C 78 D0 04 0A 0B 0C 78 D0 04 0A 0B 0C 78 D0 04 0A 0B 0C MISC CRC

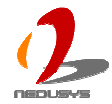

There are some free tools available on Internet that can be used to send a magic packet. Please refer to the following link to understand more about Magic Packet. http://en.wikipedia.org/wiki/Wake-on-LAN

 **Wake on Magic Packet from power off state**  When checking this option, Nuvo-1000 can wake from S5 (system off with standby power) state when receiving a magic packet.

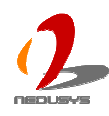

# **Chapter 4 BIOS and Driver**

# **4.1 BIOS Settings**

Nuvo-1000 is shipped with factory-default BIOS settings cautiously programmed for best performance and compatibility. In this section, we'll illustrate some of BIOS settings you may need to modify. Please always make sure you understand the effect of change before you proceed with any modification.

### **COM1 Operating Mode**

COM1 of Nuvo-1000 supports RS-232 (full-duplex), RS-422 (full-duplex) and RS-485 (half-duplex) mode. You can set the COM1 operating mode via BIOS settings. Another option in BIOS called "Slew Rate" defines how sharp the rasing/falling edge is for the output signal of COM1. For long-distance RS-422/485 transmission, you may set the "Slew Rate" option as "High" to improve signal quality

To set COM1 operating mode:

.

- 1. When Nuvo-1000 boots up, press F2 to enter BIOS setup utility.
- 2. Go to **[Advanced] [Peripheral Configuration]**.
- 3. Set the **[Set COM1 as]** to a proper mode for COM1 of your Nuvo-1000.

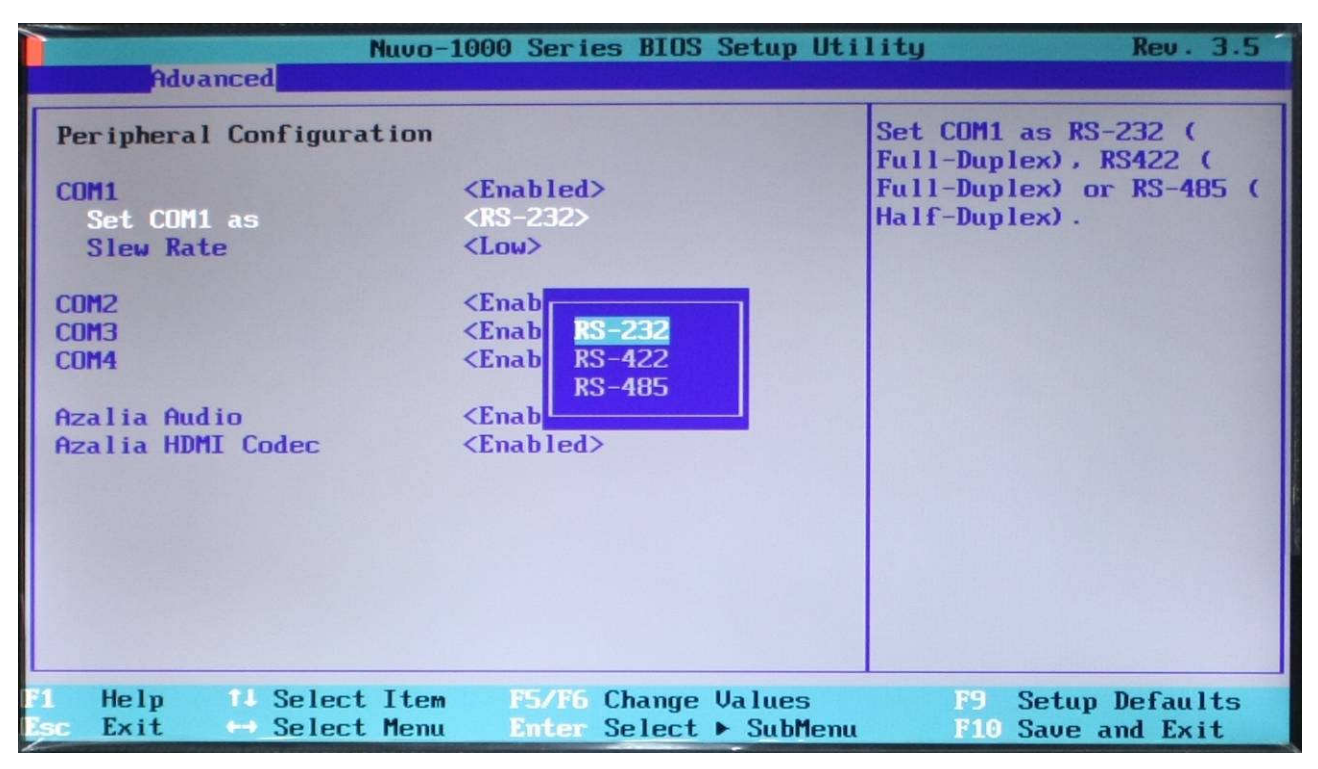

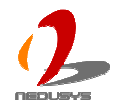

### **SATA Controller Mode**

The SATA controller of Nuvo-1000 supports IDE and AHCI mode. IDE mode is a legacy interface and is compatible with most storage devices. AHCI mode, which exposes SATA's advanced capabilities such as hot swapping and native command queuing, are supported in several later version of operating systems.

Our suggestion of how to set SATA controller mode is

- If you're using Windows XP, Linux kernel earlier than 2.6.19, or you want to use a CF card, you should select IDE mode.
- If you're using Windows Vista, Windows 7, or Linux kernel from 2.6.19 onward, you should select AHCI mode for better performance.

To set SATA controller mode:

- 1. When Nuvo-1000 boots up, press F2 to enter BIOS setup utility.
- 2. Go to **[Advanced] [SATA Configuration]**.
- 3. Set the **[HDC Configure as]** to a proper mode for your Nuvo-1000.

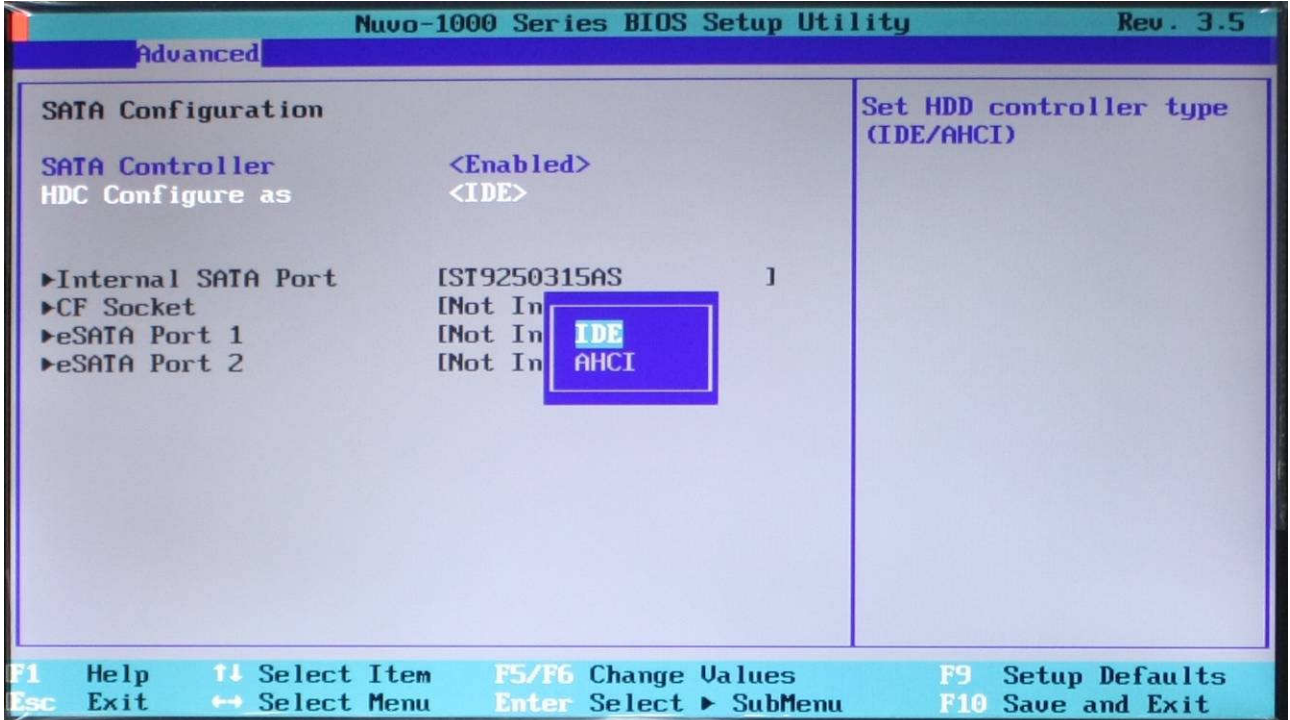

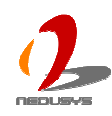

### **CPU Shutdown Temperature and Thermal Throttling**

To avoid CPU from overheating in some circumstances, Intel® provides several measures to protect CPU. When CPU core temperature reaches the throttling-on temperature, CPU start to insert idle clock cycle to reduce heat generated. As if the core temperature is still raising and shutdown temperature is reached, CPU shuts down itself to prevent further damage.

Since Intel® i7/i5 processor has a  $T_{\text{max}}$  (core temperature limite) of 105°C and Intel® i3/P4500 processor has a  $Ti_{max}$  (core temperature limite) of 90°C, we suggest you set these two value according to the following principles:

- For Intel® i7/i5 processor, you should set the shutdown temperature as 105°C and throttling-on temperature as 90°C.
- For Intel® i3/P4500 processor, you should set the shutdown temperature as 90°C and throttling-on temperature as 75°C.

To set CPU shutdown and thermal throttling temperarure:

- 1. When Nuvo-1000 boots up, press F2 to enter BIOS setup utility.
- 2. Go to **[Advanced] [Thermal Configuration] [Platform Thermal Configuration]**.
- 3. Set the **[Shut Down Temperature]** to a proper value according to the processor you're using.
- 4. Set the **[Throttle On Temperature]** to a proper value according to the processor you're using.

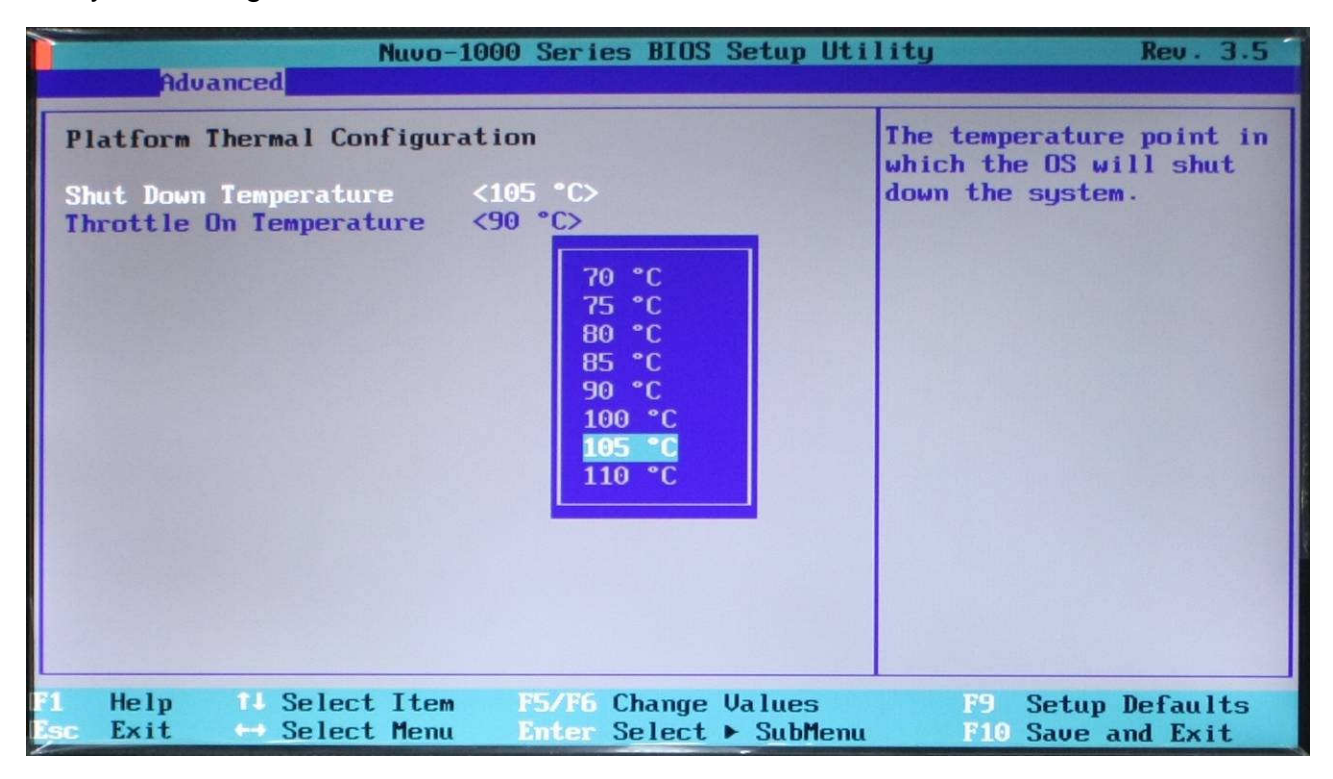

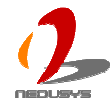

### **Power On after Power Failure Option**

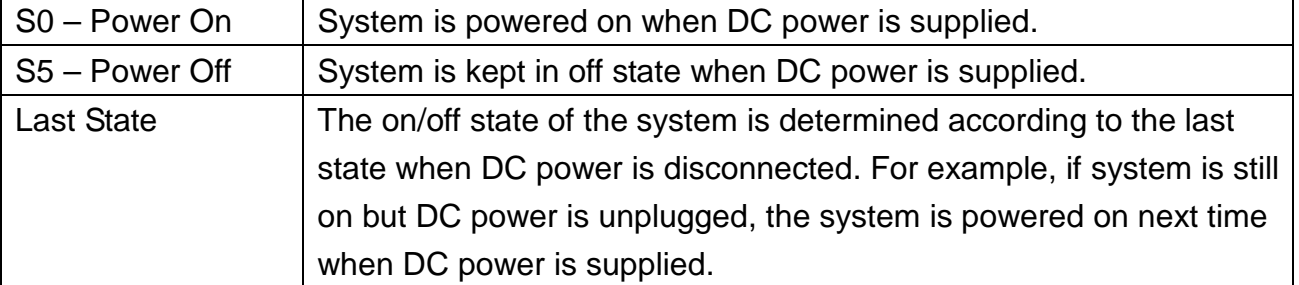

This option defines the behavior of Nuvo-1000 when DC power is supplied.

When you want to use the remote on/off control function, you have to set this option to "S0 – Power On". Please refer to section 3.4 for instructions of using remote on/off control function.

To set "Power On after Power Failure" option:

- 1. When Nuvo-1000 boots up, press F2 to enter BIOS setup utility.
- 2. Go to **[Advanced] [Chipset Configuration]**.
- 3. Set the **[Power On after Power Failure]** to a proper value for your Nuvo-1000.

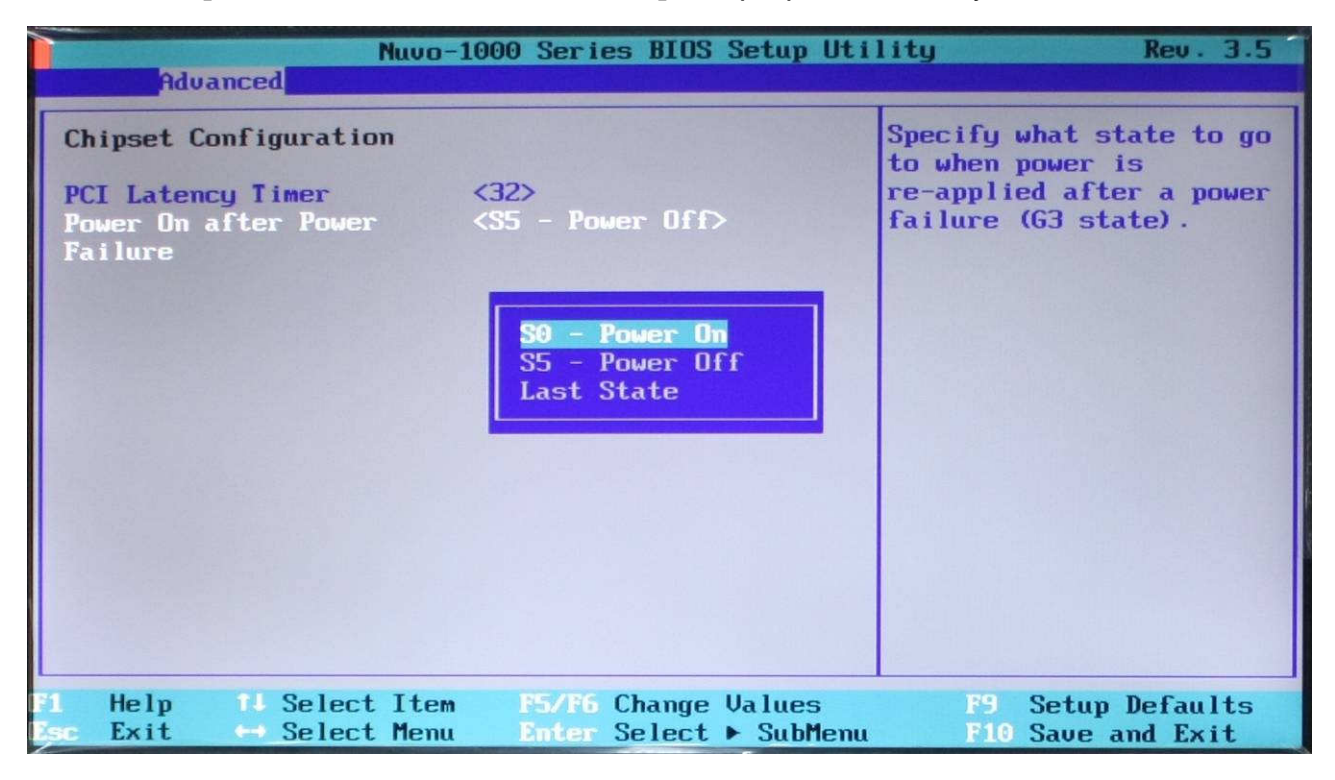

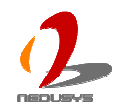

### **Wake-on-LAN Option**

Wake-on-LAN (WOL) is a mechanism which allows you to turn on your Nuvo-1000 via Ethernet connection. To utilize Wake-on-LAN function, you have to enable this option first in BIOS settings. Please refer to section 3.4 for instructions of using WOL function.

To enable/disable "Wake on LAN" option:

- 1. When Nuvo-1000 boots up, press F2 to enter BIOS setup utility.
- 2. Go to **[Power]**.
- 3. Enable/disable the **[Wake on LAN]** option according to your application.

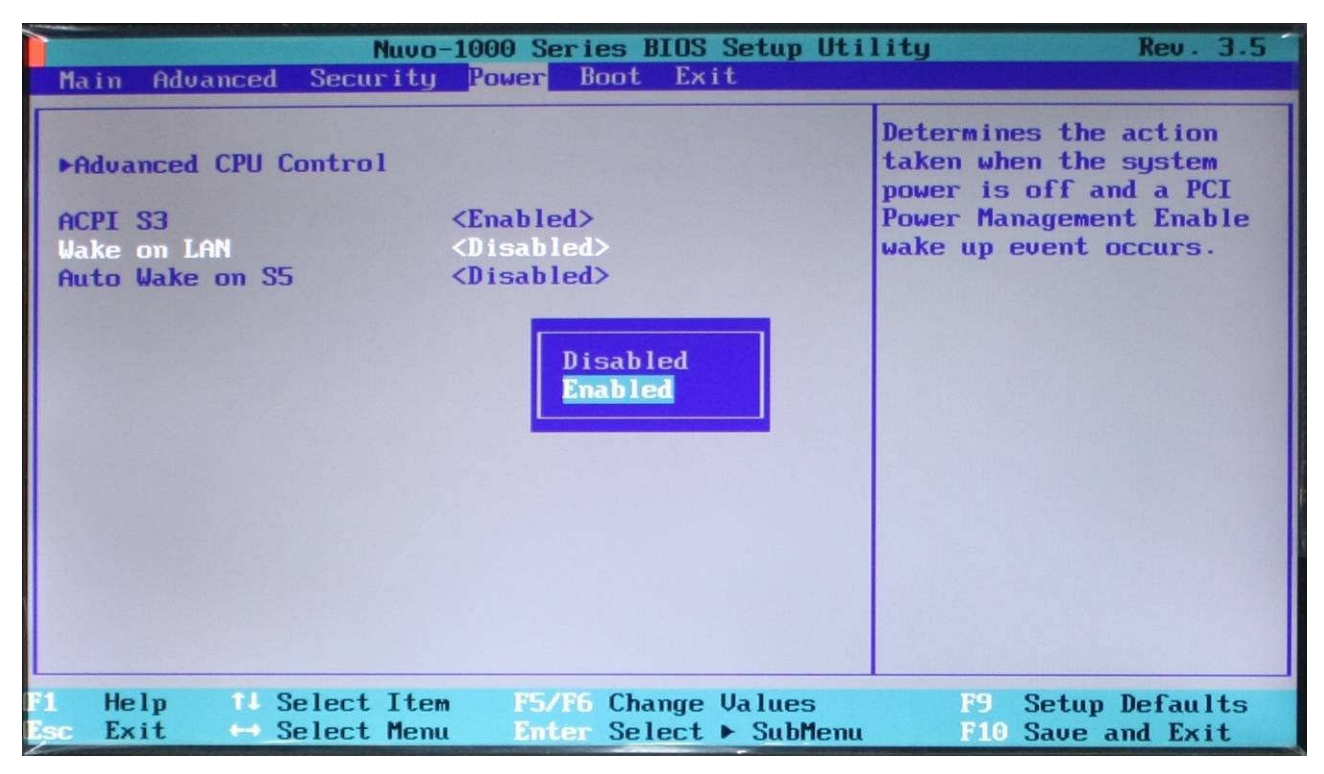

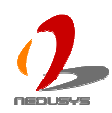

### **Select a Boot Device**

When you have multiple bootable devices connected to your Nuvo-1000 (i.e. HDD, USB flash disk, USB DVD-drive), you may need to select one of them as the boot device. There are two ways to select the device. You can either, press F12 when system boots up to go to Boot Manager and then select one of the devices, or select the boot device in BIOS settings.

To select a boot device in BIOS:

- 1. When Nuvo-1000 boots up, press F2 to enter BIOS setup utility.
- 2. Go to **[Boot] [Select Boot Device]**.
- 3. It appears a list which contains all bootable devices connected to your Nuvo-1000. You can use F5/F6 or +/- to change the boot order.

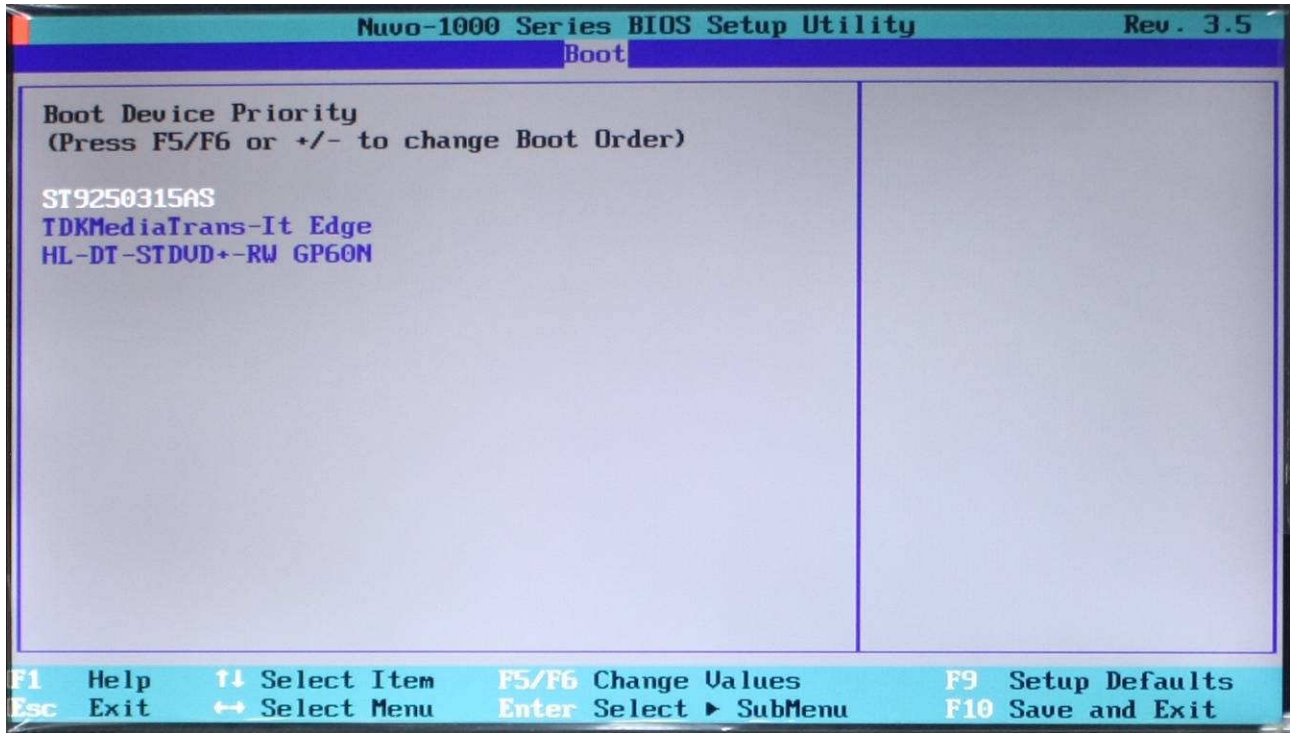

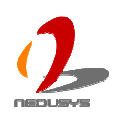

# **4.2 Operating System Support**

Nuvo-1000 supports most operating system developed for Intel® x86 architecture. The following list contains the operating systems which have been tested in Neousys Technology Inc.

- Microsoft Window XP 32-bit
- $\bullet$  Microsoft Window 7 32-bit
- $\bullet$  Microsoft Window 7 64-bit
- Ubuntu 10.10 Desktop 32bit
- Ubuntu 10.10 Desktop 64bit
- Ubuntu 10.04 LTS Desktop 64bit

Neousys will keep this list updated as we continuously test other operating systems with Nuvo-1000. Please contact us for the latest OS support list.

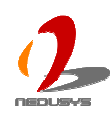

# **4.3 Driver Installation**

Neousys Technology Inc. provides a very convenient utility in "Drivers & Utilities DVD" to allow the "One-Click" driver installation. This utility automatically detects your Windows operating system and installs all necessary drivers to your Nuvo-1000 with just one mouse click.

#### **To install all drivers using "One-Click" driver installation**

1. Insert the "Drivers & Utilities DVD" into a USB or eSATA DVD-drive attached to your Nuvo-1000. A setup utility launches and the following dialog appears.

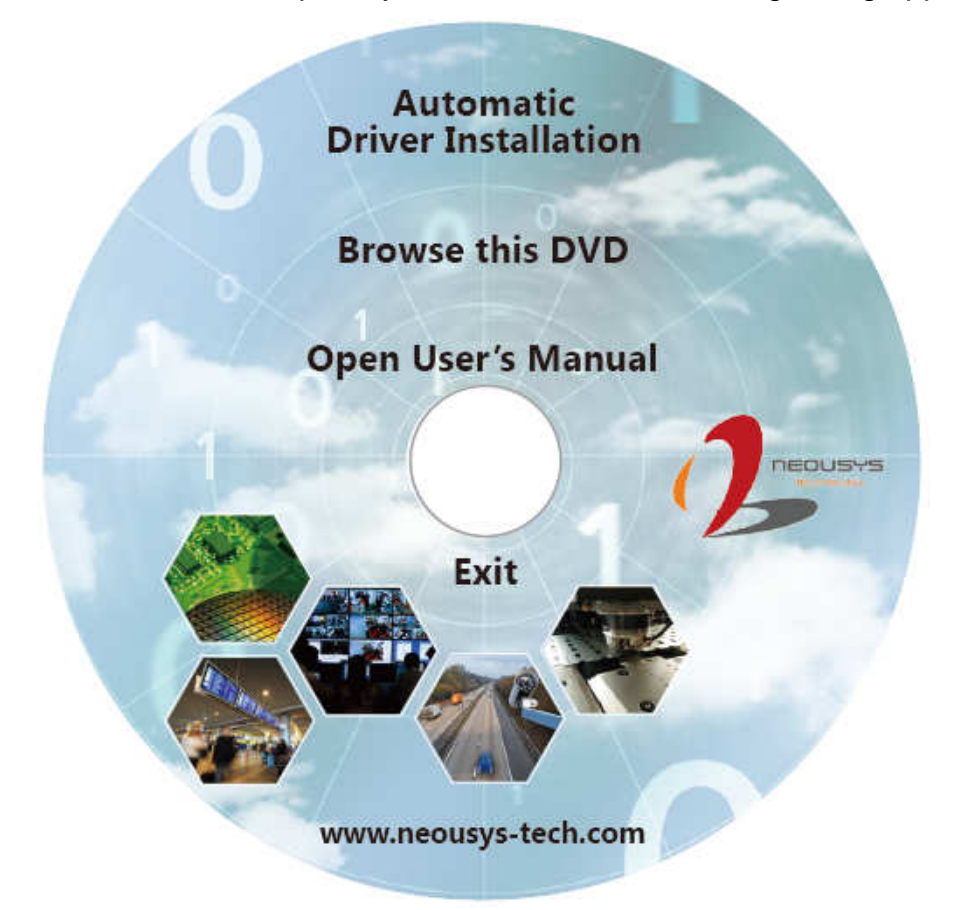

2. Click on the **"Automatic Driver Installation"**. The setup utility will automatically detect your Windows operating system and install all necessary drivers. According to different versions of Windows, the installation process takes about 6~12 minutes. Once driver installation is done, the setup utility reboots your Windows and your system works normally afterward.

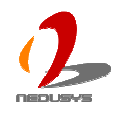

#### **To install drivers manually**

You can also manually install each driver for Nuvo-1000. Please refer to the following information about installing drivers for different operating system.

#### **Windows XP SP3**

Drivers for Windows XP are located in **x:\Drivers\Nuvo-1000\XP\**, which x: stands for your DVD drive. The recommended driver installation sequence is

- 1. Chipset driver (x:\Drivers\Nuvo-1000\XP\Chipset\infinst\_autol.exe)
- 2. .NET Framework 3.5 (x:\Drivers\Nuvo-1000\XP\DotNET\dotnetfx35.exe)
- 3. Graphics driver (x:\Drivers\Nuvo-1000\XP\Graphics\Setup.exe)
- 4. Audio driver (x:\Drivers\Nuvo-1000\XP\Audio\Setup.exe)
- 5. LAN driver (x:\Drivers\Nuvo-1000\XP\LAN\APPS\PROSETDX\Win32\DxSetup.exe)
- 6. ME driver (x:\Drivers\Nuvo-1000\XP\ME\Setup.exe)

#### **Windows XP SP2**

Drivers for Windows XP are located in **x:\Drivers\Nuvo-1000\XP\**, which x: stands for your DVD drive. The recommended driver installation sequence is

- 1. Chipset driver (x:\Drivers\Nuvo-1000\XP\Chipset\infinst\_autol.exe)
- 2. Windows Installer 3.1 (x:\Drivers\Nuvo-1000\XP\DotNET\WindowsInstaller-KB893803-v2-x86.exe)
- 3. .NET Framework 3.5 (x:\Drivers\Nuvo-1000\XP\DotNET\dotnetfx35.exe)
- 4. Audio patch for HD audio (x:\Drivers\Nuvo-1000\XP\Audio\MSHDQFE\Win2K\_XP\us\kb888111xpsp2.exe)
- 5. Graphics driver (x:\Drivers\Nuvo-1000\XP\Graphics\Setup.exe)
- 6. Audio driver (x:\Drivers\Nuvo-1000\XP\Audio\Setup.exe)
- 7. LAN driver (x:\Drivers\Nuvo-1000\XP\LAN\APPS\PROSETDX\Win32\DxSetup.exe)
- 8. ME driver (x:\Drivers\Nuvo-1000\XP\ME\Setup.exe)

#### **Windows 7 or Windows Vista 32-bit**

Drivers for Windows 7 or Vista 32-bit are located in **x:\Drivers\Nuvo-1000\Win7\_32\**, which

x: stands for your DVD drive. The recommended driver installation sequence is

- 1. Chipset driver (x:\Drivers\Nuvo-1000\Win7\_32\Chipset\infinst\_autol.exe)
- 2. Graphics driver (x:\Drivers\Nuvo-1000\ Win7\_32\Graphics\Setup.exe)
- 3. Audio driver (x:\Drivers\Nuvo-1000\ Win7\_32\Audio\Setup.exe)
- 4. LAN driver

(x:\Drivers\Nuvo-1000\ Win7\_32\LAN\APPS\PROSETDX\Win32\DxSetup.exe)

5. ME driver (x:\Drivers\Nuvo-1000\ Win7\_32\ME\Setup.exe)

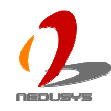

#### **Note**

If you are using Windows Vista, you may not have the updated .NET Framework. Please install .NET Framework 3.5 in prior to install Graphics driver. You can find .NET Framework 3.5 in x:\Drivers\Nuvo-1000\XP\DotNET\dotnetfx35.exe.

#### **Windows 7 or Windows Vista 64-bit**

Drivers for Windows 7 or Vista 64-bit are located in **x:\Drivers\Nuvo-1000\Win7\_64\**, which x: stands for your DVD drive. The recommended driver installation sequence is

- 1. Chipset driver (x:\Drivers\Nuvo-1000\Win7\_64\Chipset\infinst\_autol.exe)
- 2. Graphics driver (x:\Drivers\Nuvo-1000\ Win7\_64\Graphics\Setup.exe)
- 3. Audio driver (x:\Drivers\Nuvo-1000\ Win7\_64\Audio\Setup.exe)
- 4. LAN driver (x:\Drivers\Nuvo-1000\ Win7\_64\LAN\APPS\PROSETDX\Winx64\DxSetup.exe)
- 5. ME driver (x:\Drivers\Nuvo-1000\ Win7\_64\ME\Setup.exe)

#### **Note**

If you are using Windows Vista, you may not have the updated .NET Framework. Please install .NET Framework 3.5 in prior to install Graphics driver. You can find .NET Framework 3.5 in x:\Drivers\Nuvo-1000\XP\DotNET\dotnetfx35.exe.

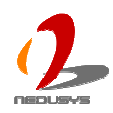

# **Appendix A Using H/W Watchdog Timer**

Watchdog timer (WDT) is a hardware mechanism to secure the normal operation of a system. When watchdog timer is set, user's program must periodically reset the timer in prior to watchdog timer is expired. This function allows users to reset the system in case of system or application halts.

On Nuvo-1000, watchdog timer function is implemented using ITE8783 Super I/O chip. We provide an easy-to-use function library to program and utilize the watchdog function. In this chapter, we illustrate how to use the WDT function.

# **A.1 Before Programming WDT**

The WDT DIO function library is delivered in the form of several individual files. Before you start to program WDT function on Nuvo-1000, you should copy these files to the correct directory.

- 1. Copy **winio32.dll**, **winio32.sys** and **WDT\_DIO32.dll** to C:\Windows\system32\ (if your system drive is not c:, use the exact system drive instead)
- 2. Copy **WDT\_DIO.h** and **WDT\_DIO32.lib** to your project workspace.
- 3. Add **WDT\_DIO32.lib** as a linking library of your project.

# **A.2 Function Reference**

## **InitWDT**

#### **Description**

Initialize the WDT function. You should always invoke InitWDT() before set or start watch-dog timer.

#### **Parameter**

None

#### **Return Value**

Always returns TRUE

#### **Usage**

 $BOOL$  bRet = InitWDT()

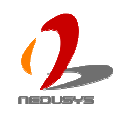

### **SetWDT**

#### **Description**

Set timeout value and unit for watch-dog timer. When InitWDT() is invoked, a default timeout value of 255 seconds is assigned.

#### **Parameter**

tick

WORD value (1  $\sim$  65535) to indicate timeout ticks.

unit

BYTE value (0 or 1) to indicate unit of timeout ticks.

0 : unit is minute

1: unit is second

#### **Return Value**

If value of unit is correct (0 or 1), this function returns TRUE, otherwise FALSE.

#### **Usage**

 WORD tick=255; BYTE unit=1: //unit is second.

BOOL bRet = SetWDT(tick, unit); //timeout value is 255 seconds

### **StartWDT**

#### **Description**

Start countdown of WDT. When WDT is started, the WDT LED indicator starts to blink in a frequency of 1Hz. If no ResetWDT() or StopWDT is invoked before WDT is counted to 0, the WDT expires and system resets.

#### **Parameter**

None

#### **Return Value**

If the timeout value is given in correct format, this function returns TRUE, otherwise FALSE.

#### **Usage**

BOOL bRet = StartWDT()

### **ResetWDT**

#### **Description**

Reset the timeout value to the value given by SetWDT(). If no ResetWDT() or

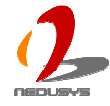

StopWDT is invoked before WDT is counted to 0, the WDT expires and system resets.

#### **Parameter**

None

#### **Return Value**

Always returns TRUE;

#### **Usage**

BOOL bRet = ResetWDT()

### **StopWDT**

#### **Description**

Stop the countdown of WDT. When WDT is stopped, the WDT LED indicator stops blinking.

#### **Parameter**

None

#### **Return Value**

Always returns TRUE;

#### **Usage**

BOOL bRet = StopWDT()

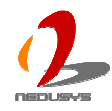

# **Appendix B Using Isolated DIO**

Nuvo-1000 provides the optional isolated digital DIO for industrial control usage. In this chapter, we illustrate how to connect cables to isolated DIO channels and the function reference.

# **B.1 Wiring for Isolated DIO**

The digital input function of Nuvo-1000 is implemented using a photo-coupler with an internally series-connected 4.7kΩ resistor. You need to provide a voltage to specify the logic high/low state. The input voltage for logic high is 5~24V, and the input voltage for logic low is  $0 \approx 1.5$ V.

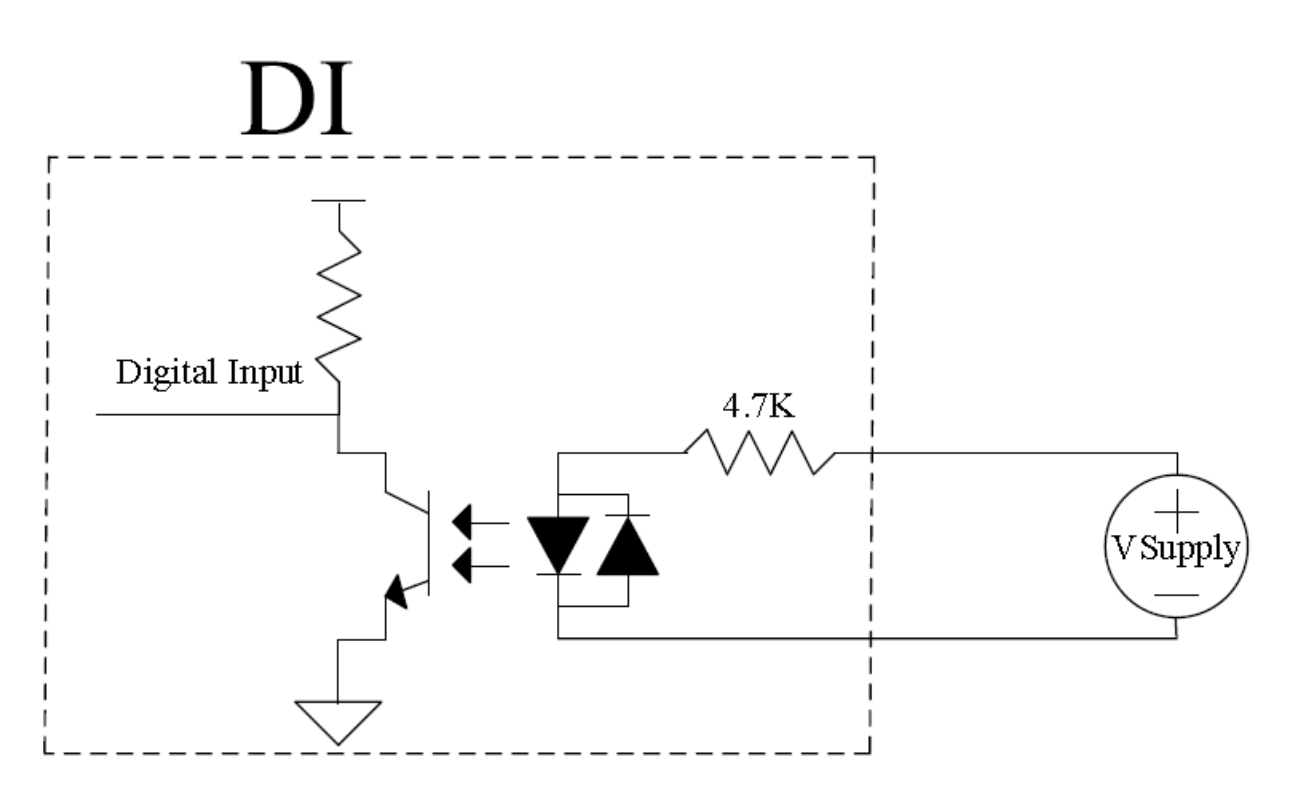

The digital output function of Nuvo-1000 is implemented using Power MOSFET + Analog Device iCoupler® component. The DO channels are configured as NO (normally-open) configuration. When you turn on Nuvo-1000, all DO channels have a deterministic state of logic 0 (circuit disconnected from GND return). When logic 1 is specified, MOSFET is activated and GND return path is established. You can use either sinking current connection or sourcing current connection for DO of Nuvo-1000. The following diagrams are the suggested wiring for DO:

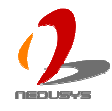

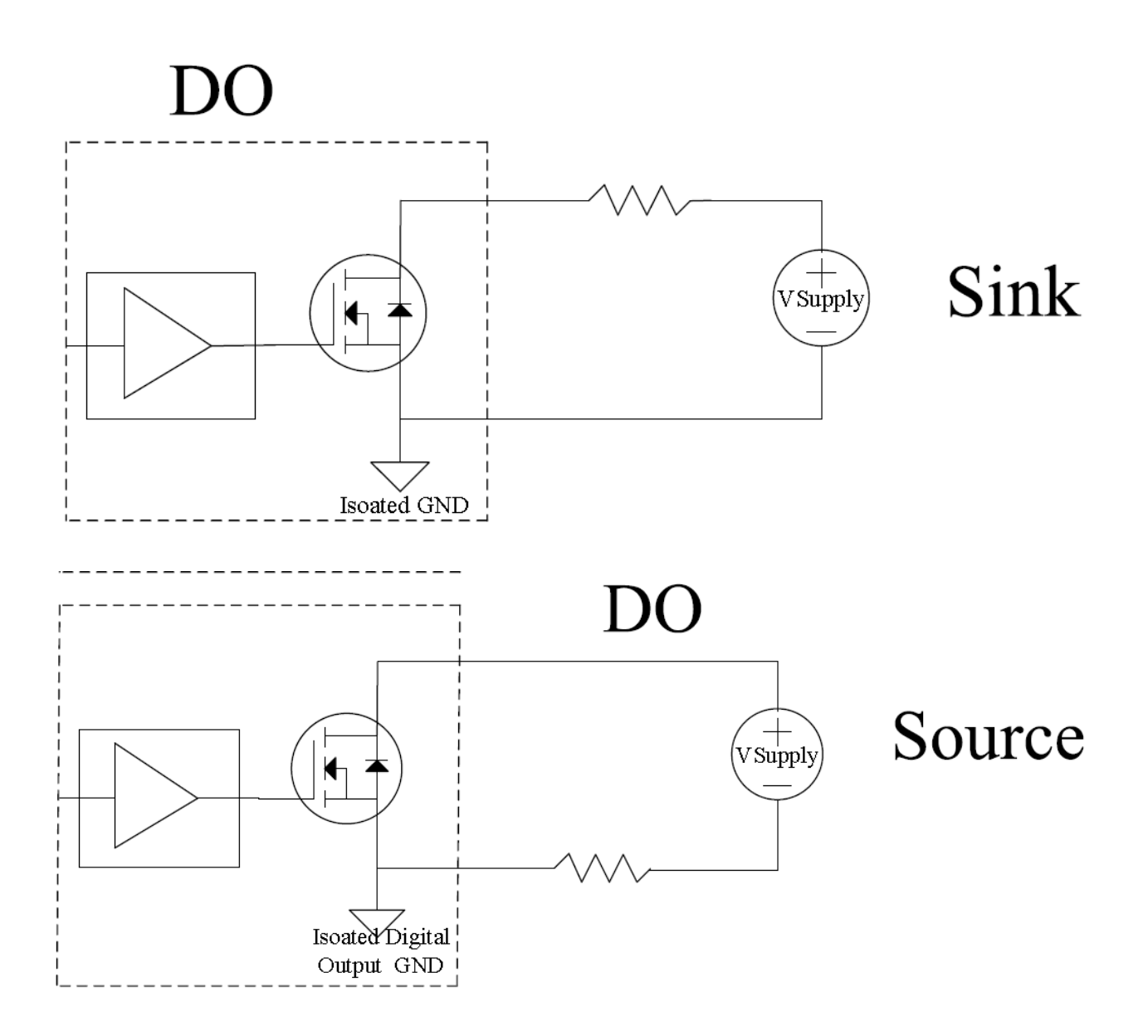

# **B.2 Before Programming DIO**

The WDT\_DIO function library is delivered in the form of several individual files. Before you start to program isolated DIO function on Nuvo-1000, you should copy these files to the correct directory.

- 1. Copy **winio32.dll**, **winio32.sys** and **WDT\_DIO32.dll** to C:\Windows\system32\ (if your system drive is not c:, use the exact system drive instead)
- 2. Copy **WDT\_DIO.h** and **WDT\_DIO32.lib** to your project workspace.
- 3. Add **WDT\_DIO32.lib** as a linking library of your project.

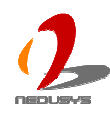

# **B.3 Function Reference**

## **InitDIO**

#### **Description**

Initialize the DIO function. You should always invoke InitDIO() before write/read any DIO port/channel.

#### **Parameter**

None

#### **Return Value**

Always returns TRUE

#### **Usage**

 $BOOL$  bRet = InitWDT()

### **DIReadLine**

#### **Description**

Read a single channel of isolated digital input.

#### **Parameter**

ch

BYTE value to indicate the DI channel to be read. For Nuvo-1000, ch should be a value of  $0 \sim 7$ .

#### **Return Value**

The status (TRUE or FALSE) of the specified DI channel.

#### **Usage**

BYTE ch=3; //DI channel #3

BOOL DIChValue = DIReadLine(ch); //read DI channel #3

### **DIReadPort**

#### **Description**

Read the entire isolated digital input port (8 channels).

#### **Parameter**

None

#### **Return Value**

A WORD value indicates the status of DI port (Lower byte of this WORD value is the

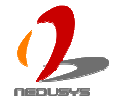

status of 8 DI channels).

#### **Usage**

```
WORD DIPortValue = DIReadPort ();
```
### **DOWriteLine**

#### **Description**

Write a single channel of isolated digital output.

#### **Parameter**

ch

BYTE value to indicate the DO channel to be written. For Nuvo-1000, ch should be a value of  $0 \approx 7$ .

value

BOOL value (TRUE or FALSE) to specify the status of DO channel.

#### **Return Value**

None

#### **Usage**

BYTE ch=3; //DI channel #3

BOOL DOChValue=TRUE;

DOWriteLine(ch, DOChValue); //write DO channel #3 as TRUE

### **DOWritePort**

#### **Description**

Write the entire isolated digital output port (8 channels).

#### **Parameter**

#### value

WORD value to specify the status of the DO port. For Nuvo-1000, value should be a value of  $0 - 255$ .

#### **Return Value**

None

#### **Usage**

WORD DOPortValue=0XFF; //11111111b

DOWritePort(DOPortValue); //write DO port as 11111111b

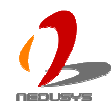